# **SAP Chemical**

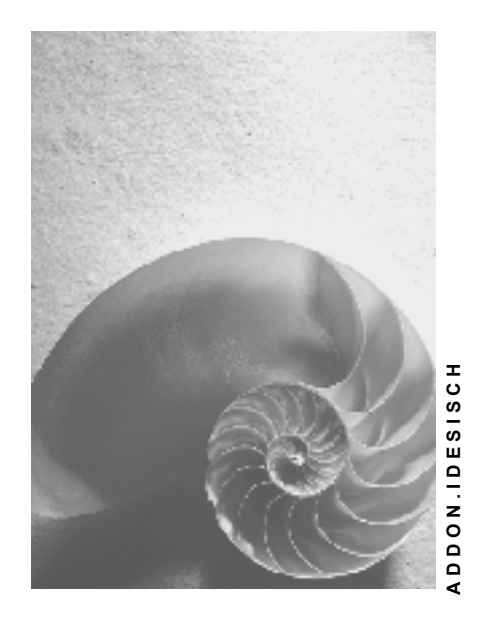

**Release 4.6C**

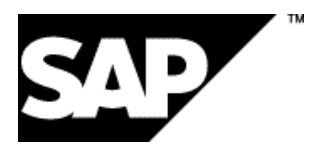

### **Copyright**

© Copyright 2001 SAP AG. Alle Rechte vorbehalten.

Weitergabe und Vervielfältigung dieser Publikation oder von Teilen daraus sind, zu welchem Zweck und in welcher Form

auch immer, ohne die ausdrückliche schriftliche Genehmigung durch SAP AG nicht gestattet. In dieser Publikation enthaltene Informationen können ohne vorherige Ankündigung geändert werden.

Die von SAP AG oder deren Vertriebsfirmen angebotenen Software-Produkte können Software-Komponenten auch anderer Software-Hersteller enthalten.

Microsoft®, WINDOWS®, NT®, EXCEL®, Word®, PowerPoint® und SQL Server® sind eingetragene Marken der Microsoft Corporation.

IBM $^\circ$ , DB2 $^\circ$ , OS/2 $^\circ$ , DB2/6000 $^\circ$ , Parallel Sysplex $^\circ$ , MVS/ESA $^\circ$ , RS/6000 $^\circ$ , AIX $^\circ$ , S/390 $^\circ$ , AS/400<sup>®</sup>, OS/390<sup>®</sup> und OS/400<sup>®</sup> sind eingetragene Marken der IBM Corporation.

ORACLE<sup>®</sup> ist eine eingetragene Marke der ORACLE Corporation.

INFORMIX<sup>®</sup>-OnLine for SAP und Informix<sup>®</sup> Dynamic Server<sup>™</sup> sind eingetragene Marken der Informix Software Incorporated.

UNIX<sup>®</sup>, X/Open<sup>®</sup>, OSF/1<sup>®</sup> und Motif<sup>®</sup> sind eingetragene Marken der Open Group.

HTML, DHTML, XML, XHTML sind Marken oder eingetragene Marken des W3C®, World Wide Web Consortium,

Massachusetts Institute of Technology.

JAVA® ist eine eingetragene Marke der Sun Microsystems, Inc.

JAVASCRIPT<sup>®</sup> ist eine eingetragene Marke der Sun Microsystems, Inc., verwendet unter der Lizenz der von Netscape entwickelten und implementierten Technologie.

SAP, SAP Logo, R/2, RIVA, R/3, ABAP, SAP ArchiveLink, SAP Business Workflow, WebFlow, SAP EarlyWatch, BAPI, SAPPHIRE, Management Cockpit, mySAP.com Logo und mySAP.com sind Marken oder eingetragene Marken der SAP AG in Deutschland und vielen anderen Ländern weltweit. Alle anderen Produkte sind Marken oder eingetragene Marken der jeweiligen Firmen.

### **Symbole**

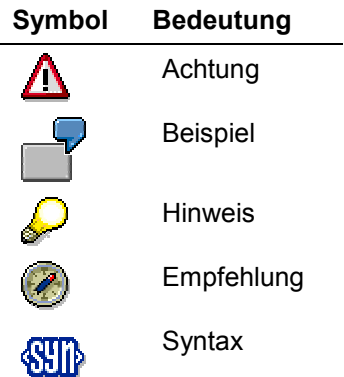

### **Typographische Konventionen**

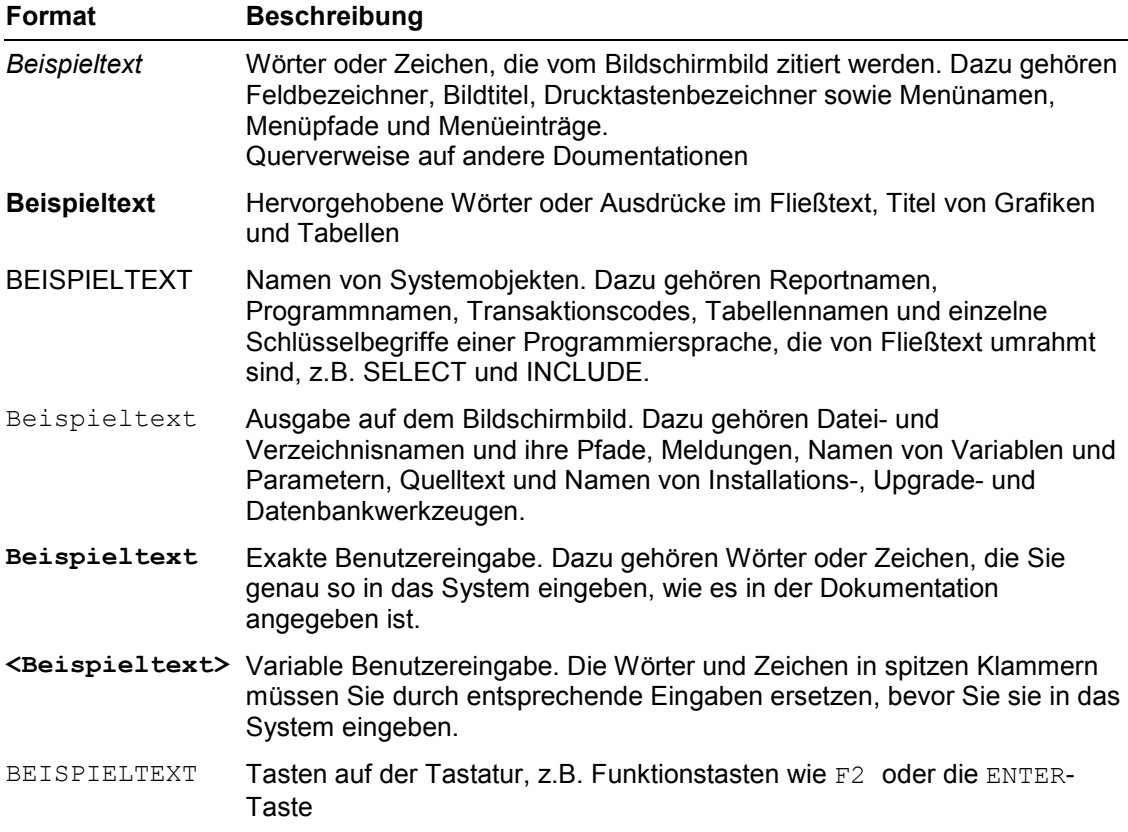

### Inhalt

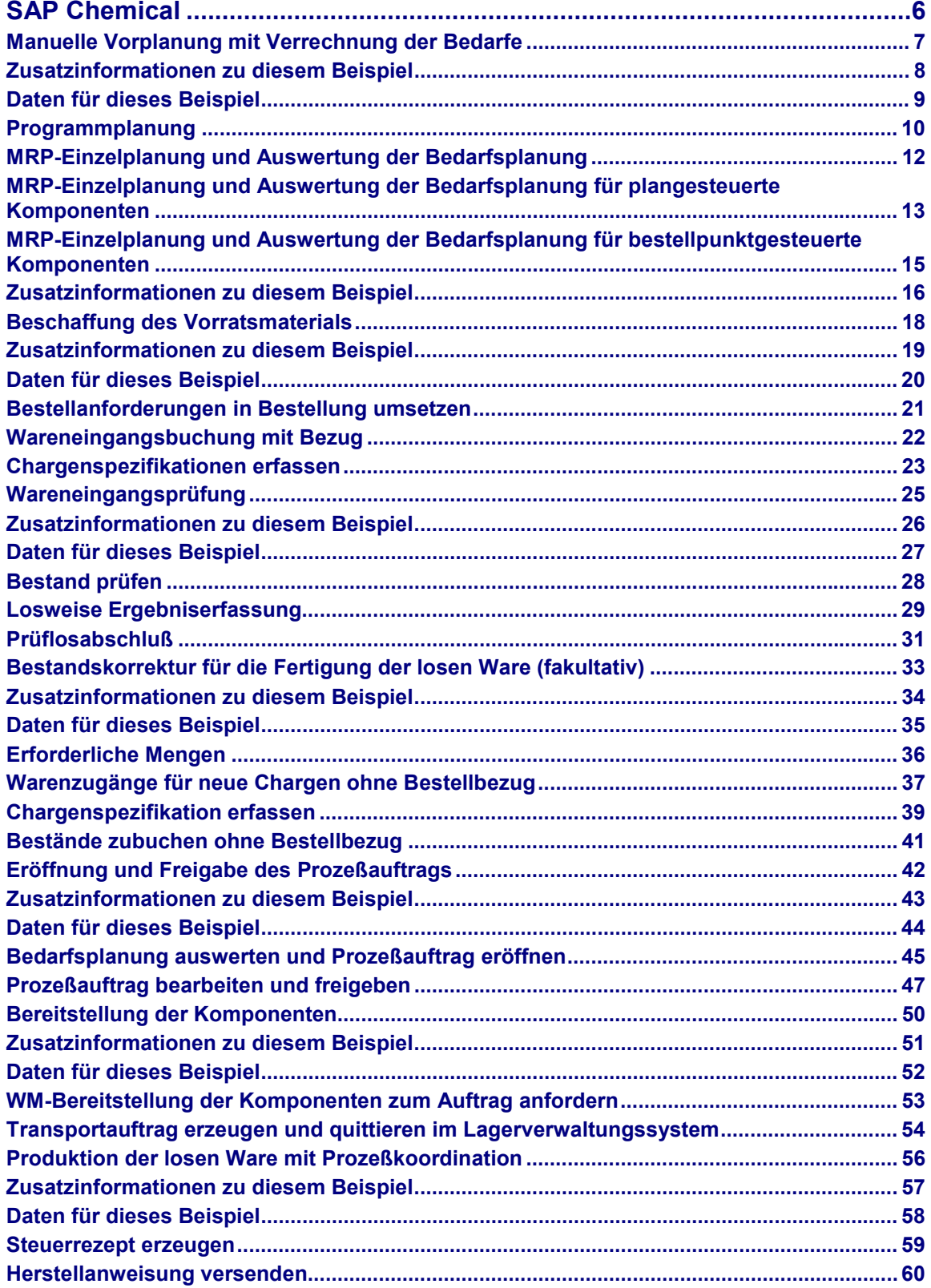

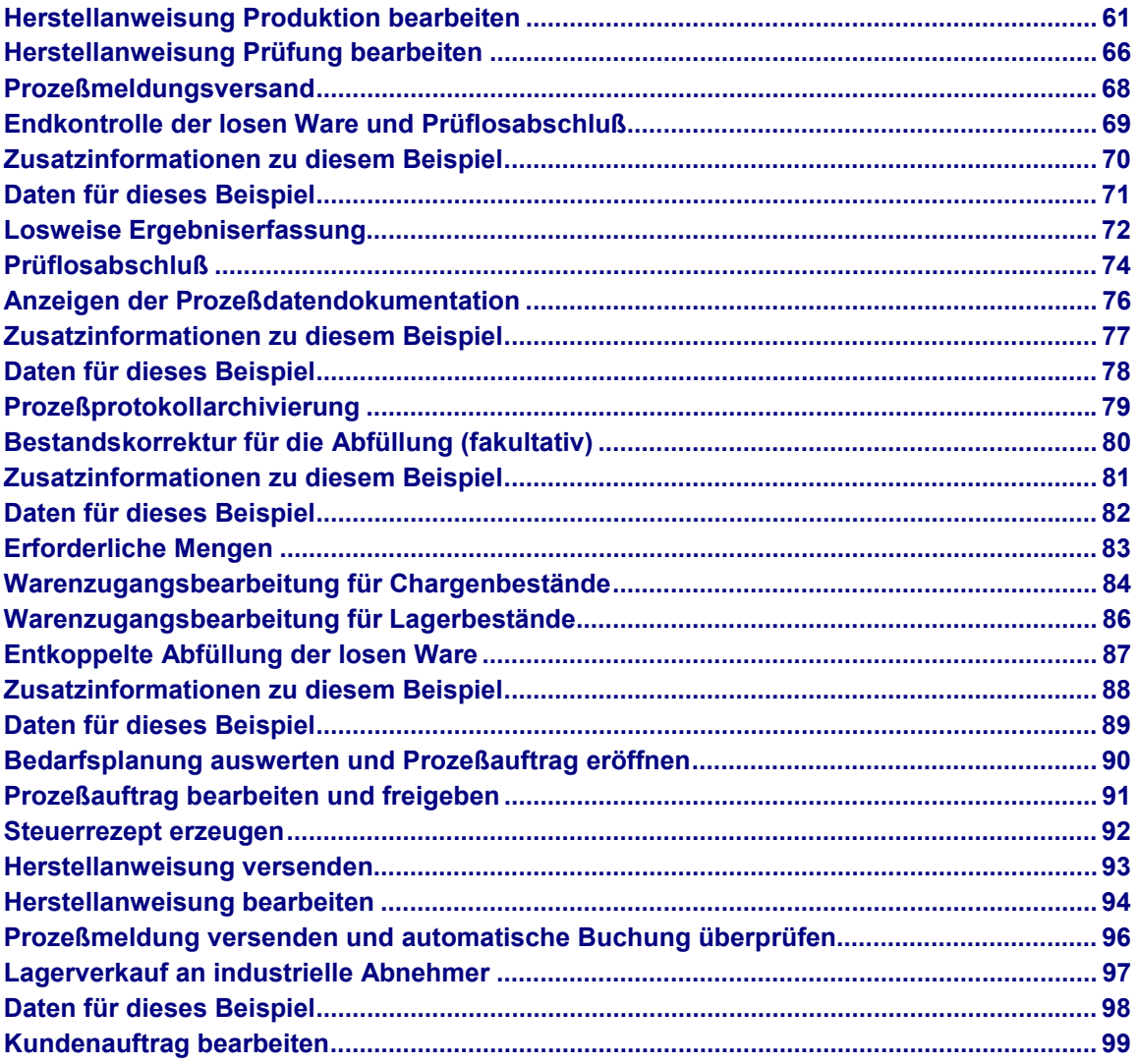

**SAP Chemical**

### <span id="page-5-0"></span>**SAP Chemical**

Manuelle Vorplanung mit Verrechnung der Bedarfe [Seite [7\]](#page-6-0) Beschaffung des Vorratsmaterials [Seite [18\]](#page-17-0) Wareneingangsprüfung [Seite [25\]](#page-24-0) Bestandskorrektur für die Fertigung der losen Ware (fakultativ) [Seite [33\]](#page-32-0) Eröffnung und Freigabe des Prozeßauftrags [Seite [42\]](#page-41-0) Bereitstellung der Komponenten [Seite [50\]](#page-49-0) Produktion der losen Ware mit Prozeßkoordination [Seite [56\]](#page-55-0) Endkontrolle der losen Ware und Prüflosabschluß [Seite [69\]](#page-68-0) Anzeigen der Prozeßdatendokumentation [Seite [76\]](#page-75-0) Bestandskorrektur für die Abfüllung (fakultativ) [Seite [80\]](#page-79-0) Entkoppelte Abfüllung der losen Ware [Seite [87\]](#page-86-0) Lagerverkauf an industrielle Abnehmer [Seite [97\]](#page-96-0)

### <span id="page-6-0"></span>**Manuelle Vorplanung mit Verrechnung der Bedarfe**

### **Einsatzmöglichkeiten**

Der Prozeß beschreibt die Planung von "Vorplanungs"- Primärbedarfen, die zu einem späteren Zeitpunkt mit eingehenden Kundenaufträgen verrechnet werden. Die Planaufträge zur Bedarfsabdeckung können durch die Vorplanungs-Primärbedarfe oder Kundenaufträge verursacht werden.

Weitere Informationen über diesen Prozeß finden Sie unter [1] [Seite [8\]](#page-7-0).

### **Ablauf**

Die Daten zu diesem Prozeß finden Sie unter [2] [Seite [9\].](#page-8-0)

- 1. Programmplanung [Seite [10\]](#page-9-0)
- 2. MRP-Einzelplanung und Auswertung der Bedarfe für plangesteuerte Komponenten [Seite [13\]](#page-12-0)
- 3. MRP-Einzelplanung und Auswertung der Bedarfe für bestellpunktgesteuerte Komponenten [Seite [15\]](#page-14-0)

#### **Zusatzinformationen zu diesem Beispiel**

### <span id="page-7-0"></span>**Zusatzinformationen zu diesem Beispiel**

In der Programmplanung werden Planprimärbedarfe mit Bedarfsmengen und -terminen manuell für die einzelnen Fertigwaren (abgefüllte Ware) erfasst. Die Verrechnung der Vorplanungs-Primärbedarfe mit den später eingehenden Kundenaufträgen erfolgt im Nettoplanungsabschnitt. Anschliessend wird eine Materialbedarfsplanung je Fertigware durchgeführt. Dabei werden für die eigengefertigten Materialien in jeder Fertigungsstufe (Produktion der losen Ware und der einzuarbeitenden Halbfabrikate) und für die fremdzubeschaffenden Materialien (Rohstoffe und Verpackungen) Planaufträge oder Bestellanforderungen generiert.

#### **Daten für dieses Beispiel**

### <span id="page-8-0"></span>**Feld Daten** Material CH\_5102 Werk | 1100 Version | 00

Bedarfsart VSF Wunschmenge | 20000

### <span id="page-9-0"></span>**Programmplanung**

### **Verwendung**

In der Programmplanung sollen die Planprimärbedarfe für die beiden folgenden Monate, jeweils 10.000 KG des Materials CH\_5102 (Lackgrundierung Schwarz in 500 L Gebinden), erfasst werden. Die Bedarfstermine werden dabei lediglich monatsgenau erfaßt.

### **Vorgehensweise**

1. Rufen Sie die Transaktion folgendermaßen auf:

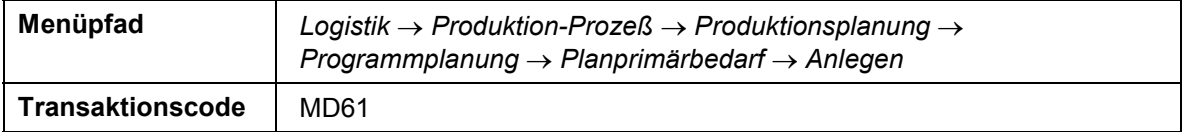

Vergewissern Sie sich, daß '*Material*' markiert ist.

2. Nehmen Sie folgende Eingaben vor:

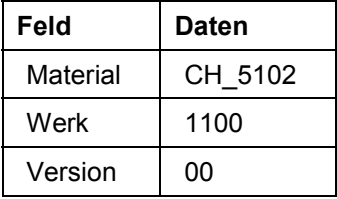

- 3. Wählen Sie *Bedarfsparameter*.
- 4. Nehmen Sie im Dialogfenster folgende Eingaben vor:

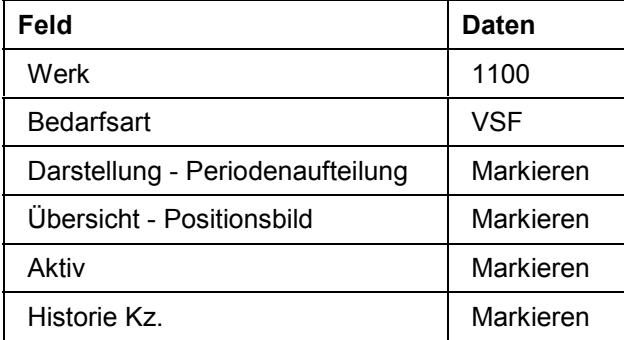

5. Wählen Sie  $\mathscr{V}$ 

Um die Informationsmeldung zu bestätigen, wählen Sie ...

Sie gelangen auf das Bild *Planprimärbedarf anlegen: Einstieg*.

6. Wählen Sie  $\bullet$ .

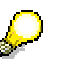

Wenn schon ein Bedarf vorhanden ist, erscheint eine Warnung. Bestätigen Sie danach die weiteren Bilder, bis Sie erneut einen Primärbedarf anlegen können.

- 7. Markieren Sie die Position und wählen Sie die Registerkarte *Einteilungen.*
- 8. Nehmen Sie folgende Eingaben vor:

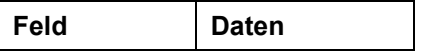

#### **Programmplanung**

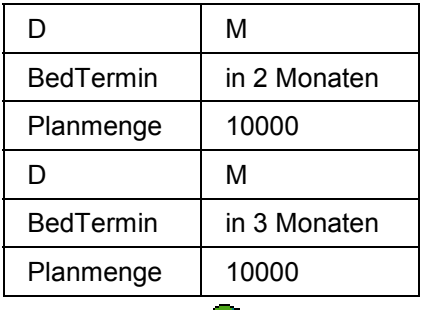

9. Wählen Sie $\mathcal{G}$ .

10. Wählen Sie  $\Box$ .

11. Wählen Sie  $\bullet$ .

**MRP-Einzelplanung und Auswertung der Bedarfsplanung**

### <span id="page-11-0"></span>**MRP-Einzelplanung und Auswertung der Bedarfsplanung**

In der Materialbedarfsplanung werden Fertigungsaufgaben als Planaufträge und Beschaffungsaufgaben als Bestellanforderungen ermittelt. Im vorliegenden Fall wird die Bedarfsplanung ausgehend vom Fertigmaterial mehrstufig durchgeführt. Dies bedeutet, daß zunächst die Sekundärbedarfe für alle in der Stückliste des Materials CH\_5102 definierten Halbfertigprodukte und Rohmaterialien gebildet werden. Anschliessend werden die Bedarfe der Halbfertigprodukte über die Stücklisten dieser Materialien aufgelöst und so die Sekundärbedarfe der entsprechenden Materialien gebildet. Dies trifft auf alle Komponenten zu, die im Materialstammsatz als plangesteuert gekennzeichnet sind. Zusätzlich gibt es in der Stückliste ein bestellpunktgesteuertes Verpackungsmaterial (CH\_3102). Sobald ein Meldebestand unterschritten ist, wird das Material erneut beschafft. Dieser Beschaffungsvorgang findet unabhängig von der Stücklistenauflösung für das Material CH\_5102 statt. Der Bedarfsplanungslauf hierfür wird eigenständig gestartet.

**MRP-Einzelplanung und Auswertung der Bedarfsplanung für plangesteuerte Komponenten**

### <span id="page-12-0"></span>**MRP-Einzelplanung und Auswertung der Bedarfsplanung für plangesteuerte Komponenten**

Wählen Sie MRP-Einzelplanung und Auswertung der Bedarfsplanung [Seite [12\],](#page-11-0) um einen Überblick zu bekommen.

Weitere Informationen über diesen Prozeß finden Sie unter [i] [Seite [16\]](#page-15-0).

1. Rufen Sie die Transaktion folgendermaßen auf:

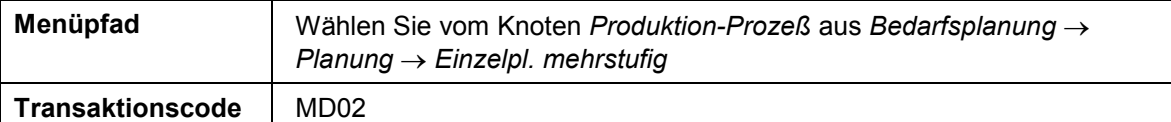

2. Nehmen Sie folgende Eingaben vor:

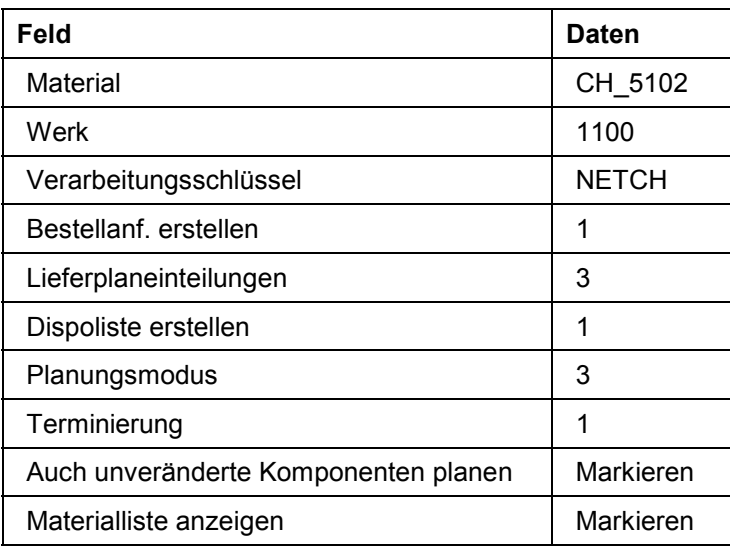

3. Wählen Sie  $\mathcal{O}_1$ 

Um die Informationsmeldung zu übergehen, wählen Sie

Auf dem Bild *Einzelplanung -mehrstufig-* sehen Sie eine Statistikübersicht.

4. Wählen Sie *Materialien.*

Sie gelangen auf das Bild *Planungsergebnis: Materialliste*.

- 5. Markieren Sie die erste Position in der Liste (Primärbedarf).
- 6. Wählen Sie *Markierte Ergebnisse*.

Sie sehen das Planungsergebnis mit den von der Bedarfsplanung erzeugten Planaufträgen für das Enderzeugnis.

- 7. Wählen Sie & vor dem gewünschten Planauftrag. So können Sie die Details des Planauftrages analysieren.
- 8. Wählen Sie V.
- 9. Wählen Sie  $\overline{\mathbf{P}}$
- 10. Auf dem Bild *Planungsergebnis: Materialliste* können Sie weitere Materialien bzw. Planaufträge der Sekundärbedarfe untersuchen.

#### **MRP-Einzelplanung und Auswertung der Bedarfsplanung für plangesteuerte Komponenten**

11. Wählen Sie  $\mathbb G$ , bis Sie auf den Übersichtsbaum gelangen.

Falls ein Dialogfenster erscheint, wählen Sie *JA*.

**MRP-Einzelplanung und Auswertung der Bedarfsplanung für bestellpunktgesteuerte Komponenten**

### <span id="page-14-0"></span>**MRP-Einzelplanung und Auswertung der Bedarfsplanung für bestellpunktgesteuerte Komponenten**

Wählen Sie MRP-Einzelplanung und Auswertung der Bedarfsplanung [Seite [12\],](#page-11-0) um einen Überblick zu bekommen.

Weitere Informationen über diesen Prozeß finden Sie unter [1] [Seite [16\]](#page-15-0).

1. Rufen Sie die Transaktion folgendermaßen auf:

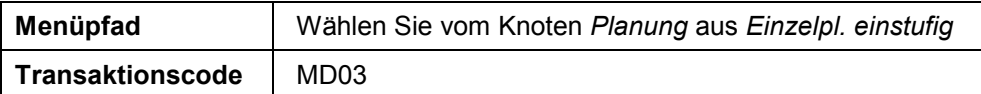

2. Nehmen Sie folgende Eingaben vor:

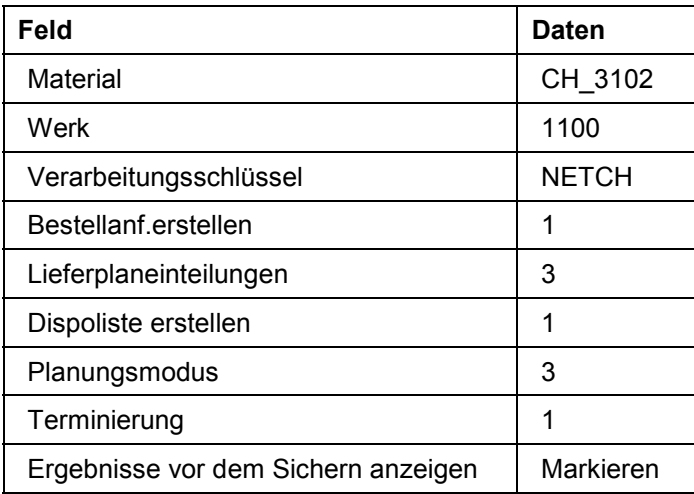

3. Wählen Sie  $\mathcal{Q}_1$ 

Um die Informationsmeldung zu übergehen, wählen Sie

Sie sehen den Werksbestand, die verfügbare Menge im Zeitablauf und eine, bei Bedarf, vom System erzeugte Bestellanforderung.

- 4. Wählen Sie  $\blacksquare$ .
- 5. Wählen Sie  $\bigcirc$ , um auf den Übersichtsbaum zu gelangen.

#### **Zusatzinformationen zu diesem Beispiel**

### <span id="page-15-0"></span>**Zusatzinformationen zu diesem Beispiel**

Die MRP-Bedarfsplanung wird in folgenden Arbeitsschritten realisiert:

- 1. Bedarfs- und Bestandsabgleich mit den Planungsabschnitten für Nettoplanung.
- 2. Bestellmengenrechnung mit Berechnung der Auftragsmengen für Planaufträge und Bestellanforderungen zum Bedarfstermin der Unterdeckungsmenge.
- 3. Auftragsterminierung mit optionaler Ermittlung der Kapazitätsbedarfe bei eigengefertigtem Material.
- 4. Mehrstufige Auflösung der Materialstücklisten zur Berechnung der Sekundärbedarfe hinsichtlich Bereitstellmenge und -termin.
- 5. Die Komponenten CH\_*4102* und CH\_*4103* (siehe Datenübersicht) sind als Halbfabrikate eingerichtet. Für die Materialart HALB ist im Standard keine Fremdbeschaffung vorgesehen. Um das Stammdatenvolumen in Grenzen zu halten ist hier aber Fremdbeschaffung für diese beiden Materialstammsätze eingestellt. Das Material CH\_*4101* hat eine besondere Einstellung: Bis zu einer Losgrösse von *1000* kg soll fremdbeschafft werden. Ist die Losmenge grösser, so soll eigengefertigt werden.

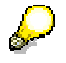

Für die in Punkt 5. beschriebene Funktionalität sind besondere Systemeinstellungen nötig.

Situation: Eine Komponente soll fremdbeschafft werden, wenn der Bedarf unter *1000* kg/Tag liegt. Ist er größer, so wird selbstgefertigt.

Daten:

CH\_*4100* Endprodukt

CH\_*4101* eine der Komponenten

Voreinstellungen:

Material CH-*4101*

Im Dispositionsbild muss die Quotierung eingegeben sein: '3'.

Als Losgrößenverfahren muss eines eingestellt sein, das im Customizing das Splittungskennzeichen trägt.

Quotierungsatz im Einkaufsmodul

Die Quotierung ist mit folgenden Werten angelegt:

Werk *1100*

Material CH\_*4101*

Mindestmenge Splittung *1000*

Beschaffungsart für 1. Eintrag 'F'

für *2*. Eintrag 'E'

Lieferant für *1*. Eintrag '*1060'* Hierfür muß ein Infosatz angelegt sein.

Quote für *2*. Eintrag '*100'*

Priorität für *1*. Eintrag '1'

Priorität für 2. Eintrag '2'

Funktionsweise:

#### **Zusatzinformationen zu diesem Beispiel**

'Die Mindestmenge legt für die Splittungsquote die Menge fest, die ein Los mindestens haben muss, um im Bedarfsplanungslauf auf mehrere Bezugsquellen gesplittet zu werden.' (R/3 Dokumentation Bedarfsplanung)

Das heisst in diesem Falle: Ist die Losgröße über *1000* kg, so richtet sich das System nach der Splittungsquote. Diese ist für die Eigenfertigung *100*, für Fremdbeschaffung 0.

'Ist das Los kleiner oder gleich der Mindestmenge, wird nach der üblichen Quotierungslogik verfahren.' (R/3 Dokumentation Bedarfsplanung)

Das heißt hier: Wenn das Los kleiner/gleich *1000* kg ist, richtet sich das System nach den Angaben, die außer der Quotierungslogik vorhanden sind. Es bleiben nur noch die Prioritäten übrig. Die erste Priorität hat die Fremdbeschaffung. Also wird eine Banf/Planauftrag mit Kennzeichen 'NB' erzeugt.

Den Beweis dafür, dass im letztgenannten Fall die Prioritäten ziehen, kann man leicht erbringen, wenn man die Prioritäten aus der Quotierung löscht. Dann wird die Angabe aus der Materialart genommen, und das heißt bei Halbfabrikaten: Eigenfertigung!

#### **Beschaffung des Vorratsmaterials**

### <span id="page-17-0"></span>**Beschaffung des Vorratsmaterials**

In den vorgelagerten Planungsstufen werden Bestellanforderungen erstellt. Diese Bestellanforderungen sind einem festen Lieferanten, der je nach Material im Orderbuch festgelegt wird, zugeordnet. Die Bestellanforderungen werden in eine Bestellung umgesetzt. Je nach Material wird eine Bestellposition erfaßt, die die Bestellmenge sowie Werk und Lagerort enthält. Bei der Lieferung wird der Wareneingang mit Bezug zur Bestellung erfasst.

Weitere Informationen über diesen Prozeß finden Sie unter [1] [Seite [19\]](#page-18-0).

### **Ablauf**

Die Daten zu diesem Prozeß finden Sie unter <sup>1</sup> [Seite [20\]](#page-19-0).

- 1. Bestellanforderungen in Bestellung umsetzen [Seite [21\]](#page-20-0)
- 2. Wareneingangsbuchung mit Bezug [Seite [22\]](#page-21-0)
- 3. Chargenspezifikationen erfassen [Seite [23\]](#page-22-0)

#### **Zusatzinformationen zu diesem Beispiel**

### <span id="page-18-0"></span>**Zusatzinformationen zu diesem Beispiel**

Bei chargenpflichtigen Materialien werden die Chargenspezifikationen in Merkmalen abgelegt. Die Pflege wird in dieser Systemeinstellung obligatorisch im Wareneingang aufgerufen. Die Chargenwerte können manuell eingepflegt oder aus der Qualitätsprüfung automatisch empfangen werden. In unserem Beispiel erhält die Charge zum Material *CH\_1302* ihre Werte aus dem QM.

**Daten für dieses Beispiel**

## <span id="page-19-0"></span>**Daten für dieses Beispiel**

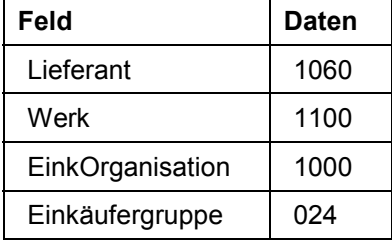

#### **Bestellanforderungen in Bestellung umsetzen**

### <span id="page-20-0"></span>**Bestellanforderungen in Bestellung umsetzen**

1. Rufen Sie die Transaktion folgendermaßen auf:

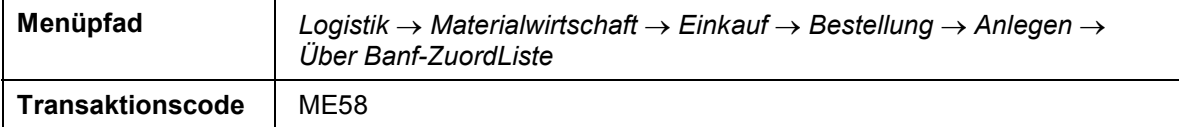

2. Nehmen Sie folgende Eingaben vor:

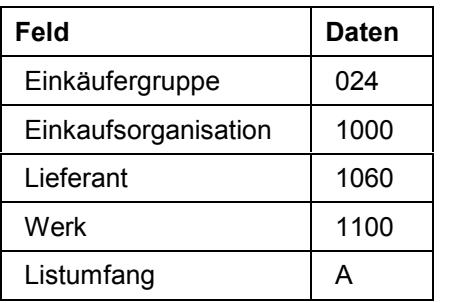

3. Wählen Sie  $\Phi$ .

Sie gelangen auf das Bild *Zugeordnete Banfen bestellen: Übersicht der Zuordnungen.*

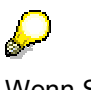

Wenn Sie das Skript zum wiederholten Mal bearbeiten, sind u.U. Bestände der Materialien vorhanden. Dann wurden für die vorhandenen Mengen der Materialien keine Bestellanforderungen erzeugt. Überspringen Sie in diesem Fall die Umsetzung der Bestellanforderung in eine Bestellung.

- 4. Markieren Sie die Zeile für Ihre Einkaufsorganisation und wählen Sie *Zuordnung bearbeiten.*
- 5. Nehmen Sie im Dialogfenster folgende Eingaben vor:

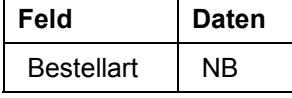

6. Wählen Sie  $\mathcal{P}$ .

Um eventuelle Warnmeldungen zu bestätigen, wählen Sie

- 7. Markieren Sie im linken Fenster *Offene Bestellanf.*
- 8. Wählen Sie
- 9. Um sich die Bestellung und ihre Positionen anzeigen zu lassen, wählen Sie *Kopf* bzw. *Positionsübersicht*.
- 10. Wählen Sie  $\blacksquare$
- 11. Notieren Sie sich Ihre Bestellnummer.
- 12. Wählen Sie C, bis Sie auf den Übersichtsbaum gelangen.

#### **Wareneingangsbuchung mit Bezug**

### <span id="page-21-0"></span>**Wareneingangsbuchung mit Bezug**

1. Rufen Sie die Transaktion folgendermaßen auf:

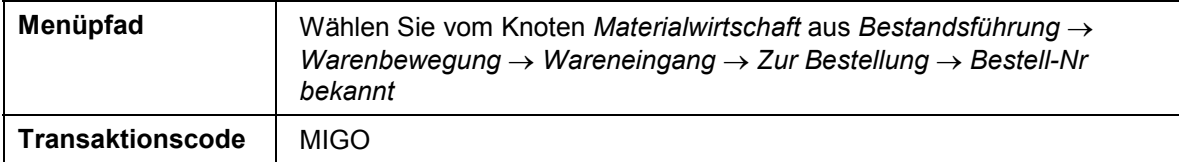

- 2. Geben Sie Ihre Bestellnummer ein.
- 3. Wählen Sie  $\mathcal{G}_1$
- 4. Markieren Sie bei allen Materialien die Spalte *OK* und falls ein Material markiert ist *Position OK* für das markierte Material.

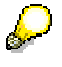

Für die chargenpflichtigen Positionen müssen Sie die Chargenspezifikationen erfassen. Für die meisten Chargen ist zur Vereinfachung eine manuelle Merkmalsbewertung beim Wareneingang vorgesehen, für einige wird sie automatisch über das QM erfasst. Die Qualitätsprüfung wird bei der Wareneingangsprüfung vorbereitet. Für das Material CH\_*1302* legt das System im Hintergrund ein Prüflos für die Wareneingangsprüfung an.

5. Um bei einem Material, das in Chargen geführt wird (z.B. Solvesso CH\_1306), die Chargen zu spezifizieren, klicken Sie auf die jeweilige Zeilennummer.

Die zugehörigen Detaildaten werden angezeigt.

- 6. Auf der Registerkarte *Charge* wählen Sie *Klassifizierung.*
- 7. Sie können Werte für die Charge erfassen. Dies wird in der nächsten Aktivität *Chargenspezifikationen erfassen* durchgeführt.
- 8. Wählen Sie **C**, bis Sie auf das Bild *Wareneingang Bestellung ### <Ihr Name>* gelangen.

#### **Chargenspezifikationen erfassen**

### <span id="page-22-0"></span>**Chargenspezifikationen erfassen**

- 1. Sie befinden sich auf dem Bild *Wareneingang Bestellung ### <Ihr Name>.*
- 2. Die Chargenspezifikationen zu dem Material CH\_1302 werden in der Qualitätskontrolle erfaßt und automatisch in den Chargenstamm weitergegeben*.*
- 3. Markieren Sie das Material CH\_1306 (Solvesso).
- 4. Auf der Registerkarte *Charge* wählen Sie *Klassifizierung*.
- 5. Nehmen Sie folgende Eingaben vor:

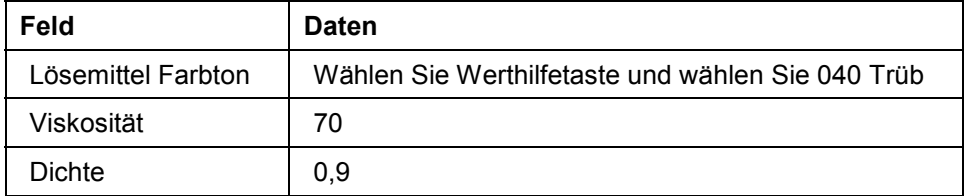

6. Wählen Sie  $\bullet$ .

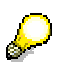

Wiederholen Sie den Vorgang eventuell für die 2. Position.

- 7. Markieren Sie das Material CH\_4101 (Tönpaste schwarz).
- 8. Auf der Registerkarte *Charge* wählen Sie *Klassifizierung*.
- 9. Nehmen Sie folgende Eingaben vor:

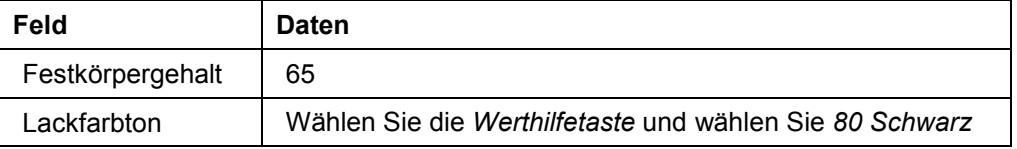

Eventuell ist es notwendig, nachdem Sie die Eingabe *80 Schwarz* gemacht haben, Ihre Eingabe mit Z zu bestätigen.

10. Wählen Sie *.*

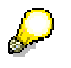

Wiederholen Sie den Vorgang eventuell für die 2. Position.

- 11. Markieren Sie das Material CH\_4103 (Butanol).
- 12. Auf der Registerkarte *Charge* wählen Sie *Klassifizierung*.
- 13. Nehmen Sie folgende Eingaben vor:

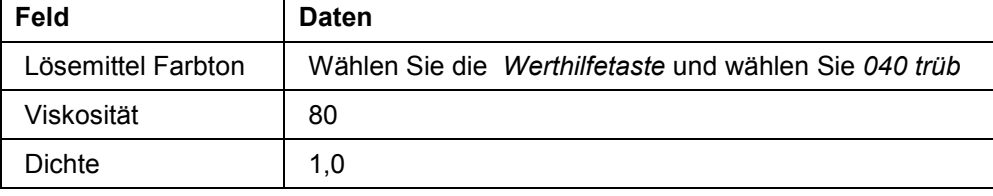

14. Wählen Sie

#### **Chargenspezifikationen erfassen**

Wiederholen Sie den Vorgang eventuell für die 2. Position.

- 15. Markieren Sie das Material CH\_4102 (Butylacetat).
- 16. Auf der Registerkarte *Charge* wählen Sie *Klassifizierung*.
- 17. Nehmen Sie folgende Eingaben vor:

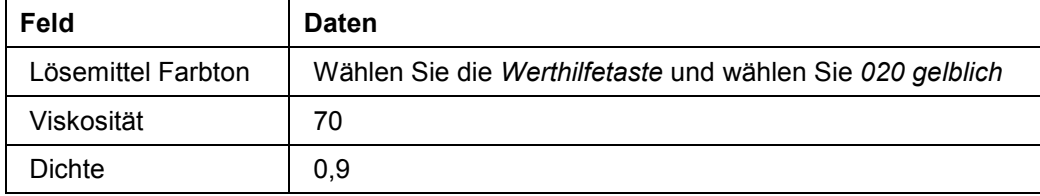

18. Wählen Sie  $\mathbf{\mathbb{C}}$ .

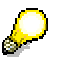

Wiederholen Sie den Vorgang eventuell für die 2. Position.

- 19. Wählen Sie *Buchen*.
- 20. Wählen Sie C, bis Sie auf den Übersichtsbaum gelangen.

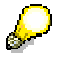

Haben Sie beim Wareneingang die Merkmalsbewertung ausgelassen, so können Sie jederzeit die Chargenspezifikation nachpflegen. Wählen Sie *Logistik Materialwirtschaft Materialstamm Charge Ändern*.

#### **Wareneingangsprüfung**

### <span id="page-24-0"></span>**Wareneingangsprüfung**

### **Einsatzmöglichkeiten**

Im folgenden Szenario können Sie den Wareneingang prüfen.

Weitere Informationen über diesen Prozeß finden Sie unter 1 [Seite [26\]](#page-25-0).

### **Ablauf**

Die Daten zu diesem Prozeß finden Sie unter [2] [Seite [27\]](#page-26-0).

- 1. Bestand prüfen [Seite [28\]](#page-27-0)
- 2. Losweise Ergebniserfassung [Seite [29\]](#page-28-0)
- 3. Prüflosabschluß [Seite [31\]](#page-30-0)

#### **Zusatzinformationen zu diesem Beispiel**

### <span id="page-25-0"></span>**Zusatzinformationen zu diesem Beispiel**

In der vorgelagerten Planungsstufe werden Bestellanforderungen erstellt (siehe Logistik Planung). Diese Bestellanforderungen sind einem festen Lieferanten, der je Material im Orderbuch festgelegt wird, zugeordnet. Die Bestellanforderungen werden in eine Bestellung umgesetzt.

Je Material wird eine Bestellposition erfasst, die die Bestellmenge und den Preis sowie Werk und Lagerort enthält. Bei der Lieferung wird der Wareneingang mit Bezug zur Bestellung erfasst. Die Chargennummern werden vom System vergeben.

#### **Daten für dieses Beispiel**

## <span id="page-26-0"></span>**Daten für dieses Beispiel**

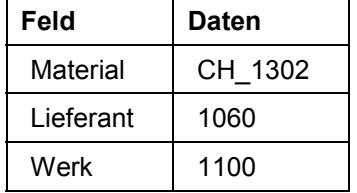

#### **Bestand prüfen**

### <span id="page-27-0"></span>**Bestand prüfen**

1. Rufen Sie die Transaktion folgendermaßen auf:

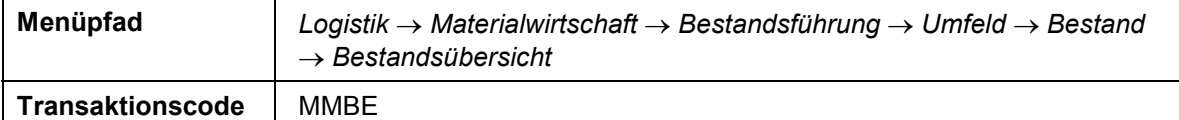

2. Nehmen Sie folgende Eingaben vor:

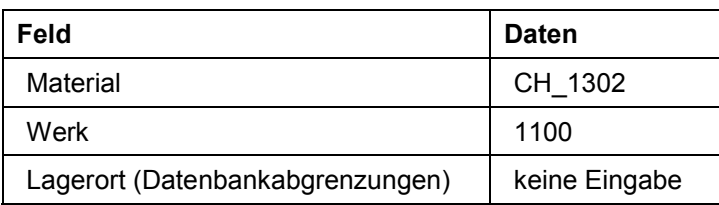

3. Wählen Sie  $\mathbb Q$ .

Sie sehen den frei verwendbaren Bestand, den Bestand, der sich in der Qualitätsprüfung befindet und die reservierten Mengen.

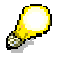

Die Lagerbestände werden hierarchisch für den Buchungskreis, einzelne Werke, einzelne Lagerorte und schliesslich einzelne Chargen aufgeführt.

Beachten Sie, daß die für das Material CH\_*1302* gebuchte Menge sich im Qualitätsprüfbestand befindet.

4. Wählen Sie G, bis Sie auf den Übersichtsbaum gelangen.

#### **Losweise Ergebniserfassung**

### <span id="page-28-0"></span>**Losweise Ergebniserfassung**

1. Rufen Sie die Transaktion folgendermaßen auf:

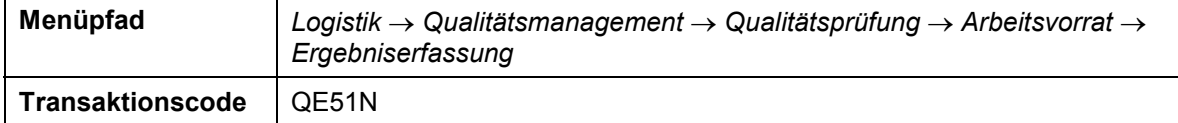

2. Nehmen Sie folgende Eingaben vor:

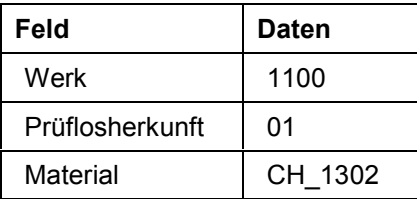

3. Wählen Sie *.*

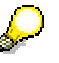

Zum Material CH\_1302 können zwei Prüflose vorhanden sein.

4. Markieren Sie beim ersten Prüflos die Zeilen *Viskosität, Dichte und Festkörpergehalt* mit **E**und wählen Sie

Sie gelangen auf das Bild *Ergebnisse zu CH\_1302 ### erfassen: Einzelwerte zum Merkmal* für das Merkmal *9501 Viskosität*.

5. Nehmen Sie folgende Eingabe vor:

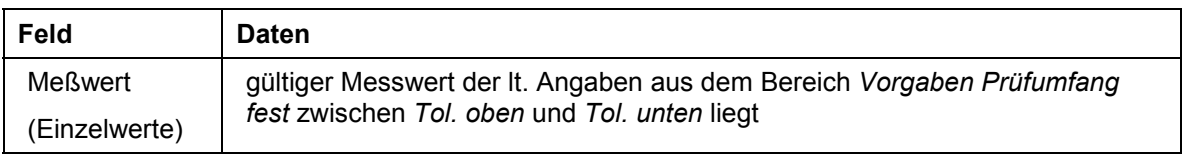

6. Wählen Sie ind wiederholen Sie die Eingabe bis die erforderte Anzahl von drei Meßwerten erreicht ist.

Im Bereich *Ergebnisse* werden die Anzahl der geprüften und der als fehlerhaft befundenen Ergebnisse angezeigt. Der Mittelwert und die Standardabweichung werden simultan für die von Ihnen eingegebenen Messwerte berechnet.

7. Wählen Sie **in**, wenn das System den Abschluss noch nicht gemeldet hat.

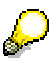

Der Status des Merkmals wird auf *5 (Bearbeitung abgeschlossen)* gesetzt.

8. Wählen Sie  $\blacktriangleright$ .

Sie gelangen zur Ergebniserfassung auf das nächste Einzelbild für das Merkmal *9502 Dichte*.

9. Nehmen Sie folgende Eingabe vor:

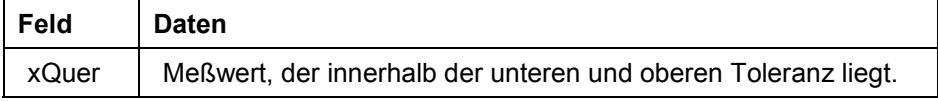

#### **Losweise Ergebniserfassung**

10. Wählen Sie  $\mathbf{\Omega}$ .

Der Status des Merkmals wird auf *5 (Bearbeitung abgeschlossen)* gesetzt. Das Merkmal wird angenommen.

11. Wählen Sie  $\blacktriangleright$ .

Sie gelangen zur Ergebniserfassung auf das erste Einzelbild für das Merkmal *9503 Festkörpergehalt.*

12. Nehmen Sie folgende Eingabe vor:

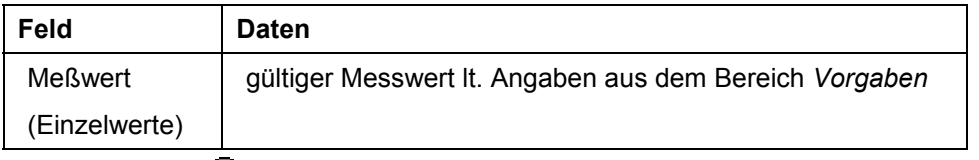

13. Wählen Sie  $\mathbf{Z}$ .

Um evtl. Informationsmeldungen zu bestätigen, wählen Sie ...

Wiederholen Sie die Eingabe bis die erforderte Anzahl von drei Meßwerten erreicht ist.

- 14. Wählen Sie  $\mathbf{B}$ .
- 15. Wählen Sie  $\mathbb{R}$ .
- 16. Notieren Sie im Feld *Prüflos* die Prüflosnummer.
- 17. Wählen Sie **B**

Sie befinden sich nun wieder in der Liste der Prüflose im Bild *Arbeitsvorrat Ergebniserfassung*.

18. Wählen Sie **und verzweigen Sie zunächst in das gerade bearbeitete Prüflos.** 

Die grünen Punkte vor den Merkmalen im linken Fenster zeigen an, daß die einzelnen Prüfungen durchgeführt sind und das Ergebnis angenommen worden ist.

19. Führen Sie die Prüfungen für evtl. vorhandene weitere Chargen wie oben beschrieben durch. Aktualisieren Sie jeweils anschließend die Liste der Prüflose und kontrollieren Sie den Status der einzelnen Prüfungen und des gesamten Prüfloses nach der Farblegende.

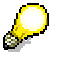

Alle Prüflose und Einzelprüfungen sind farblich unterlegt. Die hellrote Farbe kennzeichnet, daß das Prüflos bzw. die Einzelprüfungen noch nicht bearbeitet worden sind.

20. Wählen Sie C, bis Sie auf den Übersichtsbaum gelangen.

Um das Dialogfenster zu schließen, wählen Sie *Ja*.

### <span id="page-30-0"></span>**Prüflosabschluß**

1. Rufen Sie die Transaktion folgendermaßen auf:

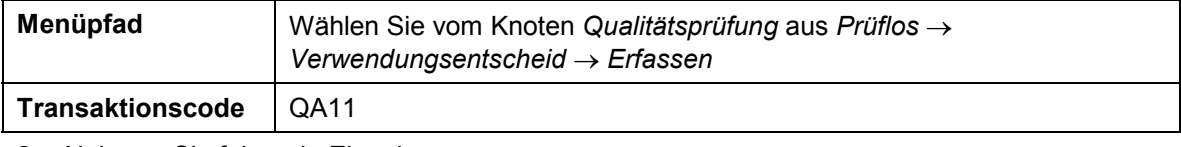

2. Nehmen Sie folgende Eingabe vor:

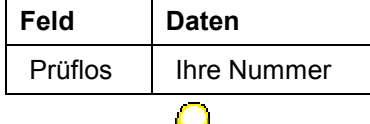

Æ.

- Ihre Prüflosnummer wird im Feld *Prüflos* vorgeschlagen. Hier wird die zuletzt benutzte Nummer je Benutzer gehalten.

 $\bullet$  Sie können auch das aktuelle Prüflos zu Ihrem Material suchen lassen. Wählen Sie die Werthilfetaste*.* Es erscheint ein Dialogfenster, in dem Sie ihren Cursor auf die Zeile *Kurztext* positionieren. Wählen Sie und wählen Sie das Prüflos aus.

- $3$ . Wählen Sie  $\mathcal{O}_4$
- 4. Positionieren Sie Ihren Cursor auf dem Bild *Verwendungsentscheid erfassen: Merkmalsübersicht* in der Registerkarte *Merkmale* auf das Feld *VE-Code.*
- 5. Wählen Sie die *Werthilfetaste.*

Es erscheint ein Dialogfenster. Wählen Sie die Zeile *A2 (Annahme Bestandsfenster dunkel)*.

6. Wählen Sie *Zusätze Chargen Chargenwerte.*

Die Prüfergebnisse werden nach dem Sichern des Verwendungsentscheides auf die Charge übertragen.

Sie können diese Werte nach dem Sichern in dem Dialogfenster kontrollieren.

- 7. Wählen Sie  $\blacktriangleright$ .
- 8. Wählen Sie *Chargzustand...*.
- 9. Wählen Sie im Dialogfenster: *Chargenzustandsverwaltung* im Bereich *Neuer Chargenzustand* das Feld *Frei* und wählen Sie .
- 10. Wählen Sie  $\blacksquare$

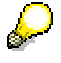

Beachten Sie die Meldung: *Verwendungsentscheid zum Los ### gesichert*. Das System bucht im Hintergrund die Menge aus dem Qualitätskontrollbestand in den frei verfügbaren Bestand um.

Wenn Sie mehrere Prüflose erzeugt haben, so führen Sie den Verwendungsentscheid für jedes Prüflos analog aus.

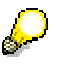

Um die Bestandsänderung zu kontrollieren, wählen Sie Bestand prüfen [Seite [28\]](#page-27-0).

### **Prüflosabschluß**

11. Wählen Sie C, bis Sie auf den Übersichtsbaum gelangen.

### <span id="page-32-0"></span>**Bestandskorrektur für die Fertigung der losen Ware (fakultativ)**

### **Einsatzmöglichkeiten**

Das vollständige Szenario beginnt mit der Bedarfserfassung und Bedarfsplanung, durch die eine Beschaffung oder Eigenfertigung angestossen wird. Möchten Sie das Szenario abkürzen, so müssen Sie die Bestände überprüfen und die fehlenden Komponenten zubuchen.

In diesem Schritt wird die Bestandsaufnahme ohne Bestellung durchgeführt. Wählen Sie Erforderliche Mengen [Seite [36\],](#page-35-0) wenn Sie die Bestände erfassen wollen.

Weitere Informationen über diesen Prozeß finden Sie unter L [Seite [34\]](#page-33-0).

#### **Voraussetzungen**

Dieser Arbeitsschritt ist nur sinnvoll, wenn Sie die Prozesschritte *Beschaffung des Vorratsmaterials* und *Wareneingangsprüfung* **nicht** durchgeführt haben.

Damit das Szenario funktionieren kann, ist es notwendig, einen bestimmten Bestand an Rohstoffen und Halbfabrikaten zu halten. Die Höhe dieses Bestandes ist abhängig von der gewünschten Produktionsmenge. Im folgenden wird von einer Produktionsmenge von *10*.*000* kg CH\_*5102* (Lackgrundierung Schwarz) ausgegangen. Die Mengen verändern sich bei Veränderung der Produktionsmenge proportional.

### **Ablauf**

Die Daten zu diesem Prozeß finden Sie unter [2] [Seite [35\]](#page-34-0).

- 1. Warenzugänge für neue Chargen ohne Bestellbezug [Seite [37\]](#page-36-0)
- 2. Chargenspezifikation erfassen [Seite [39\]](#page-38-0)
- 3. Bestände zubuchen ohne Bestellbezug [Seite [41\]](#page-40-0)

#### **Zusatzinformationen zu diesem Beispiel**

### <span id="page-33-0"></span>**Zusatzinformationen zu diesem Beispiel**

Sie können die Bestände auf zwei Arten korrigieren:

1. Sie möchten Chargen zubuchen, die noch keinen Chargenstammsatz im System besitzen.

Wählen Sie dann Warenzugänge für neue Chargen ohne Bestellbezug [Seite [37\]](#page-36-0)

2. Sie möchten Bestände von bestehenden Chargen erhöhen. Wählen Sie dann Bestände zubuchen ohne Bestellbezug [Seite [41\]](#page-40-0)

#### **Daten für dieses Beispiel**

## <span id="page-34-0"></span>**Daten für dieses Beispiel**

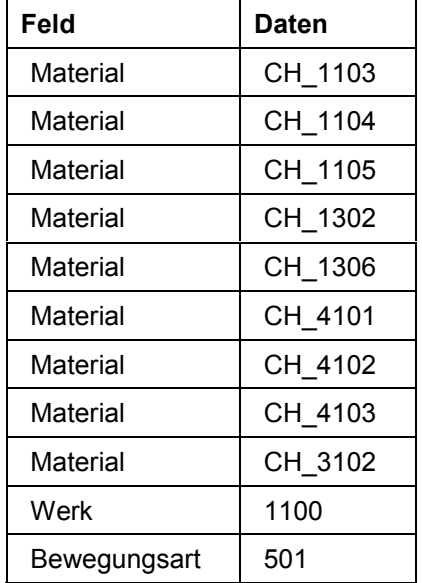

#### **Erforderliche Mengen**

## <span id="page-35-0"></span>**Erforderliche Mengen**

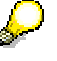

Wenn Sie eine andere Menge als die im Szenario angegebene produzieren wollen, müssen Sie die Mengen der Bedarfe proportional umrechnen. Alle im folgenden angegebenen Mengen beziehen sich auf die Produktion von *10*.*000* kg CH\_*5102*.

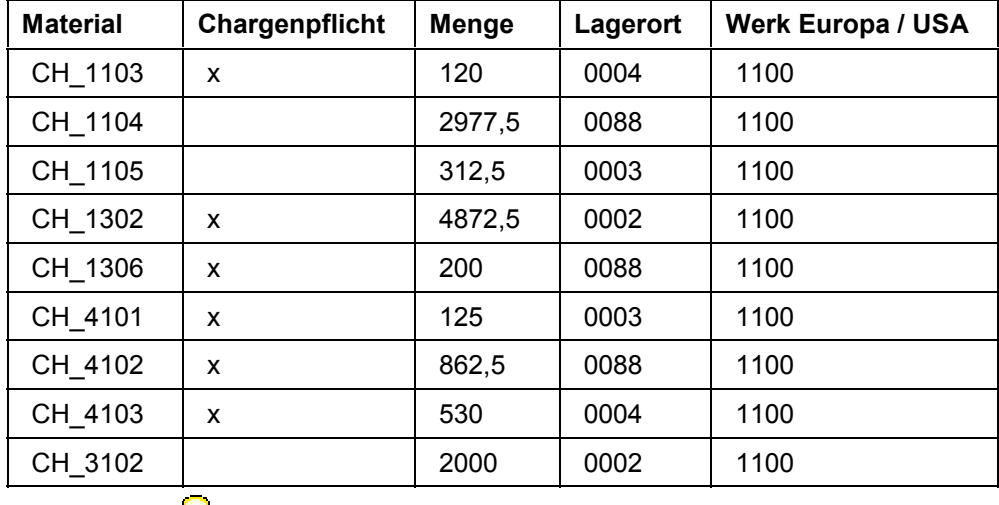

Sie können Sich Ihre aktuelle Bestandssituation anzeigen lassen.

1. Rufen Sie die Transaktion folgendermaßen auf:

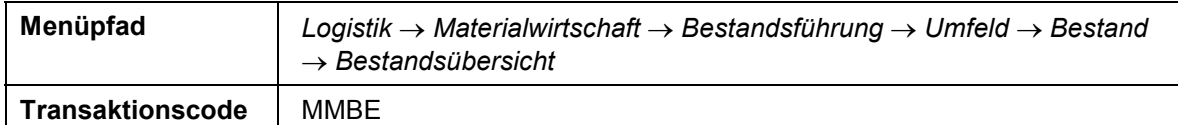

2. Nehmen Sie folgende Eingaben vor:

لمستطيع

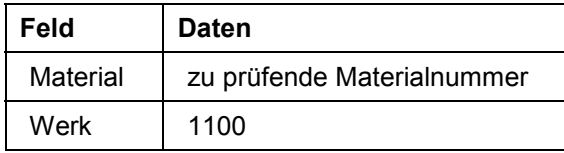

3. Wählen Sie  $\mathbb{G}$ .

Sie sehen das Materiallager mit der sich dort befindlichen Stückzahl. Liegt diese Menge unter der in der Grundstellung vorgegebenen Menge und möchten Sie die Bedarfsplanung überspringen, müssen Sie manuell zubuchen.

4. Wählen Sie  $\mathbb{C}$ .

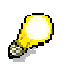

Wiederholen Sie die Schritte 2-4 für alle Materialien.

5. Wählen Sie C, bis Sie auf den Übersichtsbaum gelangen.
#### **Warenzugänge für neue Chargen ohne Bestellbezug**

# **Warenzugänge für neue Chargen ohne Bestellbezug**

1. Rufen Sie die Transaktion folgendermaßen auf:

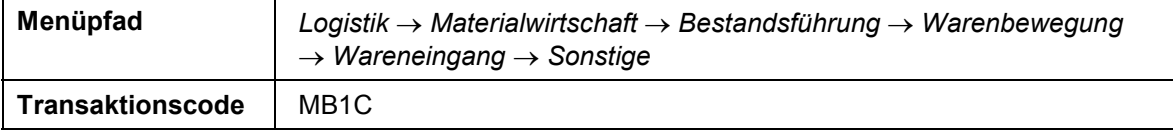

2. Nehmen Sie folgende Eingaben vor:

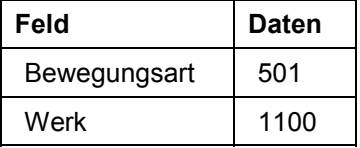

- 3. Wählen Sie  $\mathbb{Z}$ .
- 4. Nehmen Sie folgende Eingaben vor:

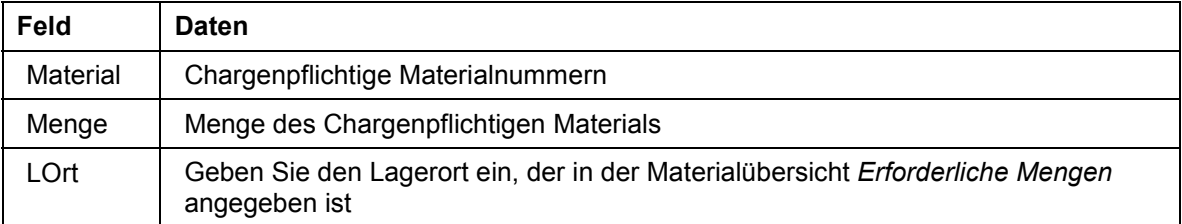

5. Wählen Sie *Umfeld Bestandsübersicht Lagermaterial*.

Vergleichen Sie im Bild den frei verwendbaren Bestand mit der erforderlichen Menge (s.o.).

6. Wählen Sie  $\bullet$ .

Die *Automatische Chargennummernvergabe* ist aktiv. Handelt es sich um ein chargenpflichtiges Material, so erscheint ein Fenster, in dem Sie gefragt werden, ob die Chargennummer intern vergeben werden soll. Wählen Sie *Ja*.

Für die meisten Materialien ist eine Merkmalsbewertung beim Wareneingang vorgesehen, die in diesem Arbeitsschritt zur Vereinfachung manuell vorgenommen wird. Wenn Sie auf das Bild *Sonst. Wareneingänge erfassen: Klassifizierung* geführt werden, setzen Sie bitte die Zubuchung mit dem Prozesschritt *Chargenspezifikation erfassen* für Ihr Material fort und kehren dann zu diesem Prozesschritt zurück.

- 7. Geben Sie als Menge die Differenz zwischen frei verwendbarem Bestand und erforderlicher Menge ein.
- 8. Wählen Sie  $\mathbb{Z}$

Um eventuelle Warnmeldungen zu bestätigen, wählen Sie

9. Nehmen Sie auf dem Bild *Sonst. Wareneingänge erfassen: Sammelbearbeitung* die Eingabe für das nächste Material in der Liste vor und beginnen Sie wieder mit dem fünften Arbeitsschritt.

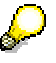

Falls die Eingabefelder nicht ausreichen, wählen Sie *Bearbeiten Neue Positionen.*

10. Haben Sie alle Materialien erfaßt, wählen Sie

### **Warenzugänge für neue Chargen ohne Bestellbezug**

11. Wählen Sie  $\bullet$ .

#### **Chargenspezifikation erfassen**

# **Chargenspezifikation erfassen**

Sie gelangen auf das Bild für die Merkmalbewertung der Charge zum Material *CH\_1103*.

1. Nehmen Sie im Bild *Sonst. Wareneingänge erfassen: Klassifizierung* folgende Eingaben vor:

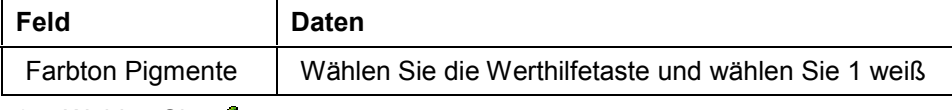

- 2. Wählen Sie  $\blacktriangleright$ .
- 3. Wählen Sie  $\mathbb{C}$ .

Sie gelangen auf das Bild für die Merkmalbewertung der Charge zum Material *CH\_1302*.

4. Nehmen Sie im Bild *Sonst. Wareneingänge erfassen: Klassifizierung* folgende Eingaben vor:

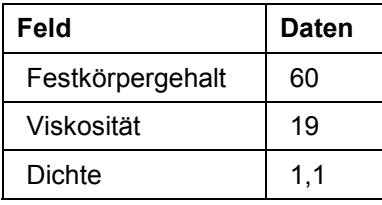

5. Wählen Sie  $\bullet$ 

Sie gelangen auf das Bild für die Merkmalbewertung der Charge zum Material *CH\_1306*.

6. Nehmen Sie im Bild *Sonst. Wareneingänge erfassen: Klassifizierung* folgende Eingaben vor:

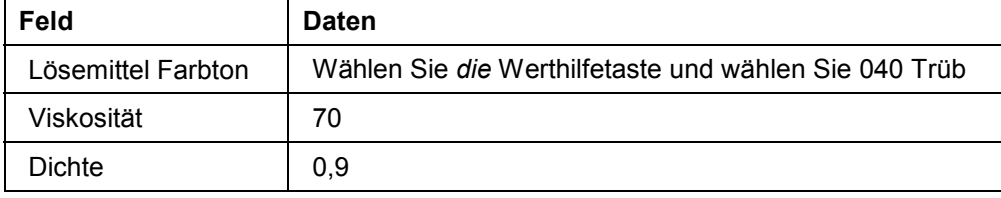

7. Wählen Sie  $\bullet$ .

Sie gelangen auf das Bild für die Merkmalbewertung der Charge zum Material CH\_*4101*.

8. Nehmen Sie im Bild *Sonst. Wareneingänge erfassen: Klassifizierung* folgende Eingaben vor:

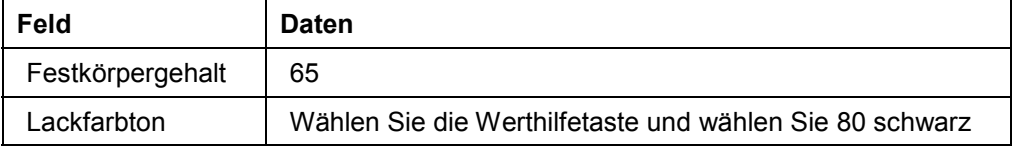

9. Wählen Sie  $\mathbb{C}$ 

Sie gelangen auf das Bild für die Merkmalbewertung der Charge zum Material CH\_*4102*.

10. Nehmen Sie im Bild *Sonst. Wareneingänge erfassen: Klassifizierung* folgende Eingaben vor:

#### **Chargenspezifikation erfassen**

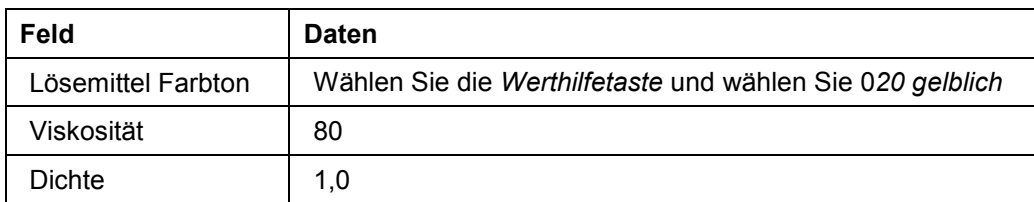

11. Wählen Sie  $\bullet$ .

Sie gelangen auf das Bild für die Merkmalbewertung der Charge zum Material CH\_*4103*.

12. Nehmen Sie im Bild *Sonst. Wareneingänge erfassen: Klassifizierung* folgende Eingaben vor:

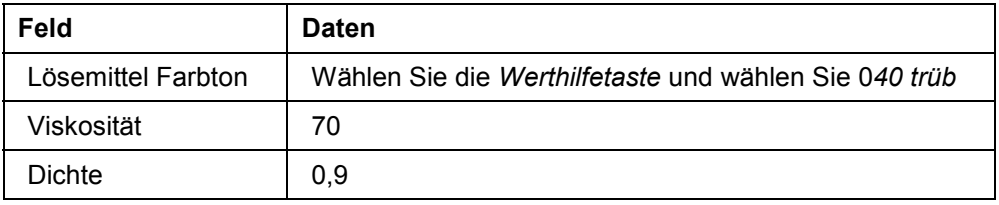

13. Wählen Sie  $\bigcirc$ .

#### **Bestände zubuchen ohne Bestellbezug**

## **Bestände zubuchen ohne Bestellbezug**

1. Rufen Sie die Transaktion folgendermaßen auf:

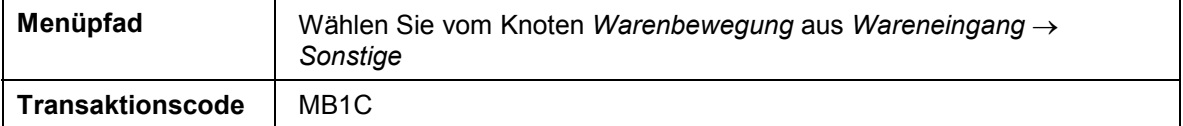

2. Nehmen Sie folgende Eingaben vor:

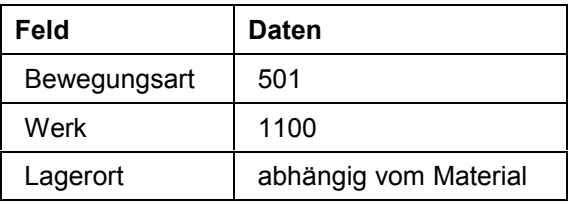

- $3$ . Wählen Sie  $\mathcal{O}_4$
- 4. Nehmen Sie folgende Eingaben vor:

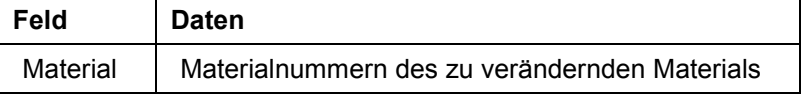

- 5. Wählen Sie *Umfeld Bestandsübersicht Lagermaterial* (oder geben Sie alle Daten ein und wählen Sie  $\mathcal{O}_k$ .
- 6. Vergleichen Sie den frei verwendbaren Bestand mit der erforderlichen Menge (s.o.).
- 7. Wählen Sie  $\bullet$ .
- 8. Geben Sie als Menge die Differenz zwischen frei verwendbarem Bestand und erforderlicher Menge sowie den Lagerort/die Charge, auf die Sie zubuchen möchten, ein.
- 9. Wählen Sie  $\mathcal{G}_1$

Um eventuelle Warnmeldungen zu bestätigen, wählen Sie

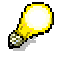

Auch in diesem Fall ist die Eingabe "\*" im Feld Lagerort/Charge möglich, um nach den vorhandenen Daten zu suchen. In diesem Fall geben Sie auf dem Bild *Warenbewegung: Lagerort- und Chargenauswahl* die gesamte zuzubuchende Menge im Feld "ErfassungsME" ein und verteilen Sie sie dann auf die entsprechenden Chargen/Lagerorte.

Wählen Sie

10. Tragen Sie das nächste Material in die Liste ein und beginnen Sie wieder mit dem fünften Arbeitsschritt.

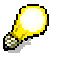

Falls die Eingabefelder nicht ausreichen, wählen Sie *Bearbeiten Neue Positionen.*

- 11. Haben Sie alle Materialien erfaßt, wählen Sie  $\blacksquare$ .
- 12. Wählen Sie et, um auf den Übersichtsbaum zu gelangen.

#### **Eröffnung und Freigabe des Prozeßauftrags**

# **Eröffnung und Freigabe des Prozeßauftrags**

Weitere Informationen über diesen Prozeß finden Sie unter Li [Seite [43\]](#page-42-0).

### **Ablauf**

Die Daten zu diesem Prozeß finden Sie unter 1 [Seite [44\]](#page-43-0).

- 1. Bedarfsplanung auswerten und Prozeßauftrag eröffnen [Seite [45\]](#page-44-0)
- 2. Prozeßauftrag bearbeiten und freigeben [Seite [47\]](#page-46-0)

#### **Zusatzinformationen zu diesem Beispiel**

# <span id="page-42-0"></span>**Zusatzinformationen zu diesem Beispiel**

In der vorgelagerten Planungsstufe werden Planaufträge erzeugt. Aus der aktuellen Bedarfs-/ Bestandsliste heraus wird ein Planauftrag in einen Prozeßauftrag umgesetzt. Damit wird ein konkreter Produktionsauftrag zur Herstellung einer Charge mit allen fertigungsrelevanten Daten auf der Basis eines Planungsrezeptes eröffnet.

Anschließend werden Ergänzungen und Korrekturen durchgeführt, die erforderlich sind, um einen eröffneten Prozeßauftrag freizugeben (z.B. Ressourcenauswahl oder Chargenfindung). Bei der Auftragsfreigabe wird überprüft, ob ein Auftrag für die Produktionsdurchführung freigegeben werden darf, und es wird für einige Komponenten die Chargenfindung automatisch gestartet. Beim Sichern des Prozeßauftrags entsteht gleichzeitig ein Prüflos in der Qualitätskontrolle.

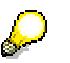

Im Prozeßauftrag wird eine Chargenfindung angestoßen. Dabei können mehr als eine Charge gefunden und übernommen werden. Besteht die Möglichkeit eines solchen Chargensplits, kann die Materialmengenberechnung im Standard nicht genutzt werden. Ein kundeneigenes Programm ist erforderlich. Hierfür ist ein USER-EXIT vorgesehen. Bitte benutzen Sie die Materialmengenberechnung in diesem IDES-Beispiel vorerst nicht, da nur der Standard abgebildet ist.

**Daten für dieses Beispiel**

# <span id="page-43-0"></span>**Daten für dieses Beispiel**

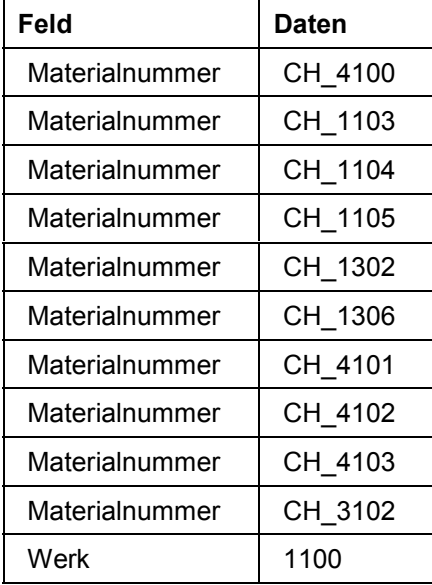

# <span id="page-44-0"></span>**Bedarfsplanung auswerten und Prozeßauftrag eröffnen**

### **Verwendung**

Aus der aktuellen Bedarfs-/Bestandsliste heraus wird ein Planauftrag in einen Prozeßauftrag umgesetzt. Bei der Prozeßauftragseröffnung wird ein konkreter Produktionsauftrag zur Herstellung eines Materials bzw. einer Charge mit allen fertigungsrelevanten Daten auf der Basis eines Planungsrezeptes angelegt. Folgende Funktionen werden durchgeführt: Planungsrezept ermitteln (durch die Fertigungsversion im Planauftrag), Prozeßauftrag terminieren, Plankosten ermitteln, Chargenstammsatz für das zu fertigende Erzeugnis anlegen, Chargenfindung für die Komponenten durchführen.

### **Vorgehensweise**

1. Rufen Sie die Transaktion folgendermaßen auf:

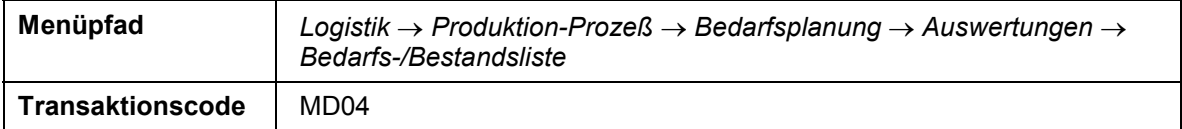

2. Nehmen Sie folgende Eingaben vor:

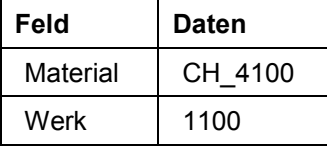

3. Wählen Sie  $\mathbf{Z}$ .

- 4. Wählen Sie & vor dem ersten gewünschten Planauftrag (PL-AUF).
- 5. Im Dialogfenster wählen Sie *--> ProzAuftr (Planauftrag umsetzen in Prozeßauftrag)*.

Es wird ein Prozeßauftrag erzeugt, das System zeigt das Bild *Prozeßauftrag anlegen: Kopf - Allgemeine Daten*.

6. Wählen Sie die Registerkarte *Stammdaten.* 

Kontrollieren Sie im Bild *Prozeßauftrag anlegen: Kopf - Stammdaten* im Feld *FertVersion*, ob ein Planungsrezept ermittelt wurde. Dies erkennen Sie daran, daß die *Fertigungsversion 1* angezeigt wird.

- 7. Um den Auftrag zu terminieren, wählen Sie  $\mathbb{E}$ .
- 8. Wählen Sie *Vorgänge*.
- 9. Zur Kontrolle der Terminierung markieren Sie im Bild *Prozeßauftrag anlegen: Vorgangsübersicht* den Vorgang *100* und seine einzelnen Phasen *(110-140)*.
- 10. Wählen Sie  $\mathbb{R}$ .
- 11. Wählen Sie die Registerkarte *Termine.*
- 12. Wählen Sie  $\blacksquare$ .
- 13. Wählen Sie die Registerkarte *Wareneingang,* um eine Charge anzulegen, die mit diesem Auftrag hergestellt werden soll.
- 14. Nehmen Sie im Bild *Prozeßauftrag anlegen: Kopf Wareneingang* folgende Eingabe vor:

#### **Bedarfsplanung auswerten und Prozeßauftrag eröffnen**

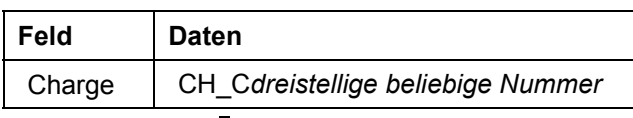

15. Wählen Sie  $\mathcal{G}$ .

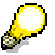

Ist der Chargenstammsatz noch nicht vorhanden, erscheint das Dialogfenster *Chargenabwicklung*. Wählen Sie *Ja.*

- 16. Notieren Sie sich die Chargennummer.
- 17. Wählen Sie **...**
- 18. Wählen Sie *.*

Überprüfen Sie, ob der Planauftrag in einen Prozeßauftrag umgesetzt worden ist.

- 19. Notieren Sie sich die Auftragsnummer.
- 20. Wählen Sie C, bis Sie auf den Übersichtsbaum gelangen.

#### **Prozeßauftrag bearbeiten und freigeben**

# <span id="page-46-0"></span>**Prozeßauftrag bearbeiten und freigeben**

### **Verwendung**

Bei der Prozeßauftragsbearbeitung werden Ergänzungen und Korrekturen durchgeführt, die erforderlich sind, um einen eröffneten Prozeßauftrag freizugeben.

Bei der Prozeßauftragsfreigabe wird geprüft, ob der Auftrag für die Produktionsdurchführung freigegeben werden kann.

### **Vorgehensweise**

1. Rufen Sie die Transaktion folgendermaßen auf:

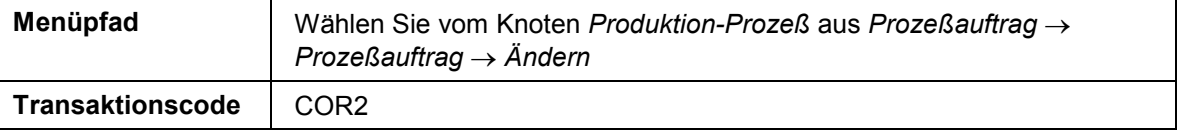

2. Nehmen Sie folgende Eingabe vor:

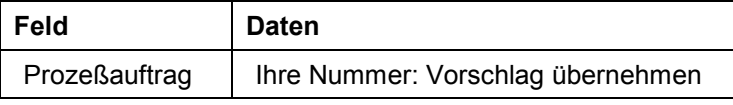

- 3. Wählen Sie  $\mathbb{S}$
- 4. Wählen Sie *Vorgänge.*
- 5. Zur Ressourcenauswahl markieren Sie den Vorgang *200* und wählen Sie **.**
- 6. In dem Dialogfenster markieren Sie die Ressource *CH\_R203*.

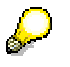

Sie können die Klassifizierung der Ressource durch wählen von *Klassifizierung* und die Ressourcenauswahlbedingung durch wählen von *Auswahlbed.* kontrollieren*.* Wählen Sie anschließend .

- 7. Um die Ressource zu übernehmen*,* wählen Sie *Auswählen.*
- 8. Um den Auftrag zu terminieren, wählen Sie  $\mathbb{E}$ .
- 9. Wählen Sie *.*
- 10. Wählen Sie *Materialien.*
- 11. Markieren Sie zur Chargenfindung die Position *0010* und Position *0080*.
- 12. Wählen Sie  $\mathbb{S}^3$  und lösen damit die Chargenfindung aus.

Für die beiden Komponenten (Position *010*, *080*) wird die Chargenfindung manuell im Fertigungsauftrag angestoßen. Für alle weiteren Komponenten wird sie bei Freigabe des Fertigungsauftrags automatisch ausgelöst werden. Eine Ausnahme bildet die Komponente CH\_4102. Sie soll durch das WM in den Prozeßauftrag rückgemeldet werden. Dies wird durch eine Einstellung im Materialstammsatz (Dispositionssicht) gesteuert.

Beachten Sie, daß für die Position *10* eine Chargenselektion laut Stücklisten-Klassifizierung durchgeführt wird. Die Selektionskriterien sind in der Materialliste durch die Klassifzierung der Komponente festgelegt.

Beachten Sie, daß für die Position *80* eine Chargenselektion laut Komponenten-Strategie durchgeführt wird. Die Selektionskriterien sind in der Chargensuchstrategie festgelegt.

13. Um eventuelle Warnmeldungen zu bestätigen, wählen Sie $\mathbb{Z}$ .

Sie gelangen in das Bild *Chargenfindung CO: Chargen auswählen* (bzw. beim ersten Aufruf *Prozeßauftrag ändern: Materialliste*). Im unteren Bildbereich werden die Chargen zum Material vorgeschlagen.

- 14. Markieren Sie die erste Charge und wählen Sie *Übernehmen*.
- 15. Um eventuelle Warnmeldungen zu bestätigen, wählen Sie

Sie gelangen in das Bild *Chargenfindung CO: Chargen auswählen*.

- 16. Markieren Sie die erste Charge und wählen Sie *Übernehmen*.
- 17. Wählen Sie  $\mathbf G$

Sie gelangen auf das Bild *Prozeßauftrag ändern: Kopf - Allgemeine Daten*.

18. Um den Auftrag freizugeben, wählen Sie *.*

Um eventuelle Warnmeldungen zu bestätigen, wählen Sie

Die Materialverfügbarkeit wird geprüft:

• ist das Material verfügbar, so erscheint eine Bestätigungsmeldung.

• ist das Material nicht verfügbar, erscheint ein Dialogfenster. Wählen Sie *Fehlteileliste.* Wählen Sie . Für die Weiterverarbeitung wählen Sie *Auftrag freigeben.*

Falls Sie in den vorigen Skripten nicht alle Komponenten in ausreichender Menge beschafft haben, können Sie die Bestände leicht korrigieren. Das Skript *Bestandskorrektur für die Fertigung der losen Ware (fakultativ)* informiert Sie darüber, wieviel Sie von jeder Komponente brauchen und wie Sie die Bestände zubuchen.

- 19. Wählen Sie  $\mathbf{H}$ .
- 20. Vom Bild *Prozeßauftrag ändern: Einstieg* aus wählen Sie *Prozeßauftrag Anzeigen.*
- 21. Nehmen Sie folgende Eingabe vor:

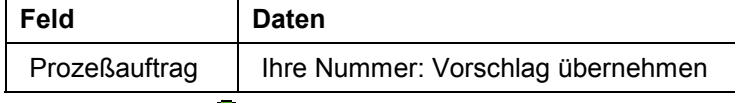

22. Wählen Sie  $\mathbb{Z}$ 

Sie gelangen auf das Bild *Prozeßauftrag anzeigen: Kopf - Allgemeine Daten.*

23. Wählen Sie *Materialien.*

Sie sehen im Feld *Charge* zur jeweiligen Komponente das Ergebnis der Chargenfindung.

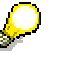

Die Position in der Materialliste teilt sich dabei in einen Summensatz und einen oder mehrere Chargeneinzelsätze, abhängig davon, ob ein Chargensplit stattgefunden hat.

#### **Prozeßauftrag bearbeiten und freigeben**

- 24. Wählen Sie *.*
- 25. Wählen Sie die Registerkarte *Zuordnung*.
- 26. Kontrollieren Sie im Feld *Prüflos*, ob ein Prüflos für die Qualitätskontrolle erzeugt wurde.
- 27. Notieren Sie sich die Prüflosnummer.

 $\mathcal{L}$ 

Bitte beachten Sie, daß der Prozeßauftrag erst gesichert sein muß, damit Sie sich das Prüflos anzeigen lassen können. Während Sie den Prozeßauftrag erst erzeugen, können Sie noch nicht auf das Prüflos verzweigen.

28. Wählen Sie C, bis Sie auf den Übersichtsbaum gelangen.

#### **Bereitstellung der Komponenten**

# **Bereitstellung der Komponenten**

### **Einsatzmöglichkeiten**

Für die Komponenten, die im Lagerverwaltungssystem geführt sind, wird ein Transportbedarf durch die Produktion erzeugt werden. Er wird im WM abgearbeitet. Der Transport der Komponenten zum Produktionslagerplatz wird durch das WM quittiert.

Weitere Informationen über diesen Prozeß finden Sie unter [i] [Seite [51\]](#page-50-0).

### **Ablauf**

Die Daten zu diesem Prozeß finden Sie unter [2] [Seite [52\]](#page-51-0).

- 1. WM-Bereitstellung der Komponenten zum Auftrag anfordern [Seite [53\]](#page-52-0)
- 2. Transportauftrag erzeugen und quittieren im Lagerverwaltungssystem [Seite [54\]](#page-53-0)

#### **Zusatzinformationen zu diesem Beispiel**

# <span id="page-50-0"></span>**Zusatzinformationen zu diesem Beispiel**

Drei Komponenten werden im Lagerverwaltungssystem geführt. Im Prozeßauftrag ist das am besonderen Entnahmelagerort '*088'* erkennbar. Beim Wareneingang zur Bestellung wurden die Komponenten im Hintergrund vom WM auf die für das jeweilige Material vorgesehenen Lagerplätze eingelagert. Die Produktion fordert nun die Bereitstellung der Komponenten auf einem Produktionslagerplatz an. Es wird im WM ein Transportbedarf erzeugt. Die Transportbedarfe aus der Produktion werden im WM in Transportaufträge umgesetzt. In diesem Beispiel erzeugen wir die Transporte im Dialog und setzen sie manuell in einen Transportauftrag um. Eine automatische Abwicklung kann aber eingerichtet werden. Durch das Quittieren im WM wird der erfolgreiche Transport bestätigt. Damit wird auch dem Prozeßauftrag rückgemeldet, welche Charge des Materials CH\_*4102* durch das WM umgelagert wurde. Die Umlagerung der Bestände lässt sich in der WM-Bestandsübersicht nachvollziehen. Aus dem Blickwinkel der MM-Bestandsführung ist keine Buchung erfolgt. Die Bestände sind nach wie vor auf dem Lagerort *088* aufgeführt.

**Daten für dieses Beispiel**

# <span id="page-51-0"></span>**Daten für dieses Beispiel**

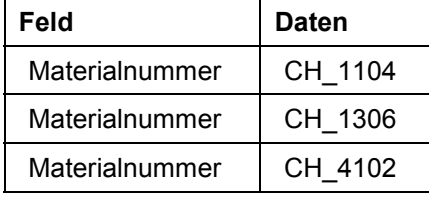

**WM-Bereitstellung der Komponenten zum Auftrag anfordern**

# <span id="page-52-0"></span>**WM-Bereitstellung der Komponenten zum Auftrag anfordern**

1. Rufen Sie die Transaktion folgendermaßen auf:

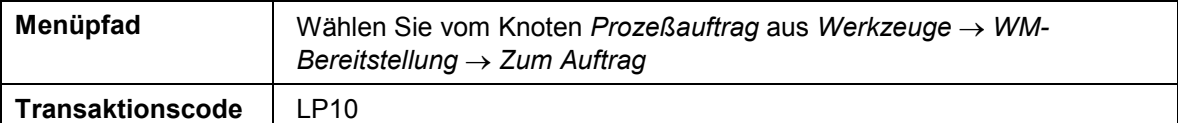

2. Nehmen Sie folgende Eingaben vor:

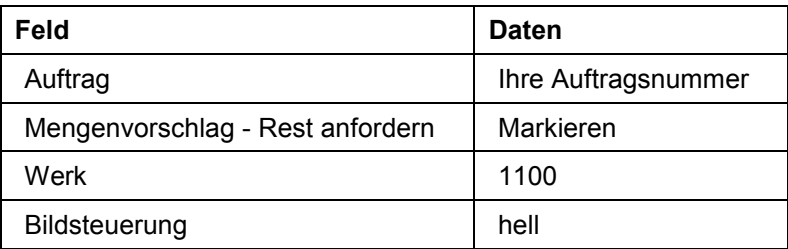

3. Wählen Sie  $\mathcal{G}$ .

- 4. Wählen Sie  $\blacksquare$ .
- 5. Wählen Sie *WM-Bereitstellung.*
- 6. Wählen Sie  $\blacksquare$ .
- 7. Wählen Sie  $\bullet$ .

**Transportauftrag erzeugen und quittieren im Lagerverwaltungssystem**

# <span id="page-53-0"></span>**Transportauftrag erzeugen und quittieren im Lagerverwaltungssystem**

1. Rufen Sie die Transaktion folgendermaßen auf:

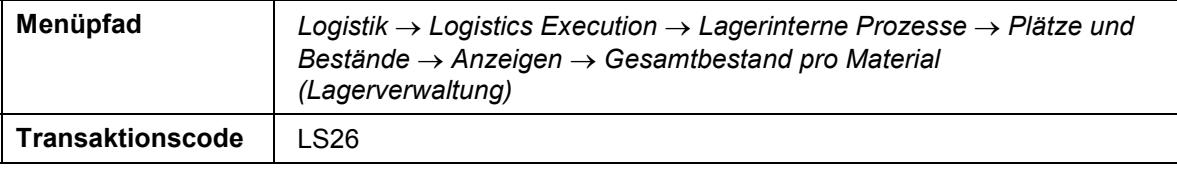

2. Nehmen Sie folgende Eingaben vor:

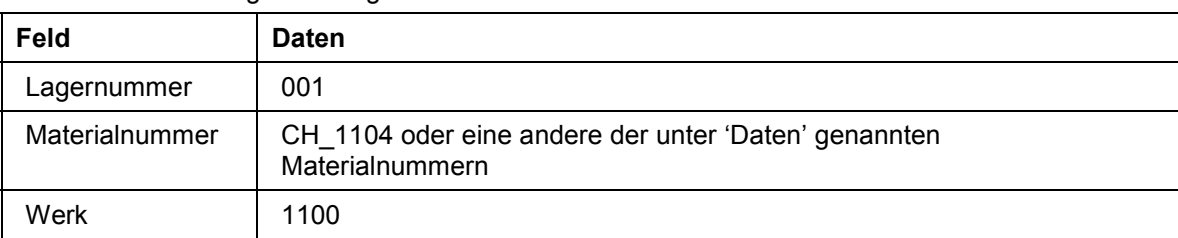

- 3. Wählen Sie  $\mathcal{C}$ .
- 4. Betrachten Sie die Bestände in den verschiedenen Lagertypen. Am Ende dieser Prozeßkette soll sich der Bestand auf dem Lagertyp *100* erhöht haben.
- 5. Wählen Sie , bis Sie auf den Übersichtsbaum gelangen*.*
- 6. Rufen Sie die Transaktion folgendermaßen auf:

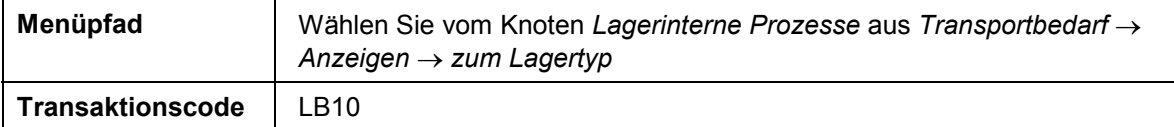

7. Nehmen Sie folgende Eingaben vor:

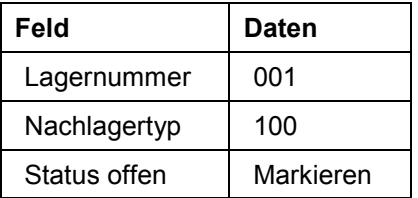

- 8. Wählen Sie  $\mathbf{Z}$ .
- 9. Markieren Sie den Transportbedarf zu Ihrer Prozeßauftragsnummer und wählen Sie *TA hell.*
- 10. Wählen Sie *Generieren TA-Pos.*
- 11. Wählen Sie *Transportauftrag Buchen.*
- 12. Wählen Sie , bis Sie auf den Übersichtsbaum gelangen*.*
- 13. Rufen Sie die Transaktion folgendermaßen auf:

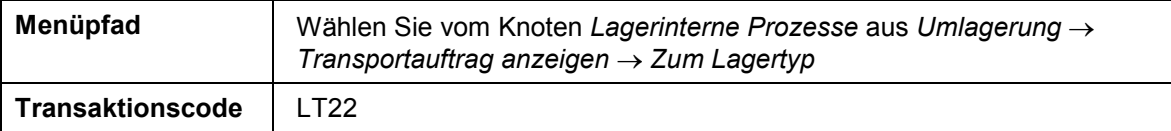

14. Nehmen Sie folgende Eingaben vor:

#### **Transportauftrag erzeugen und quittieren im Lagerverwaltungssystem**

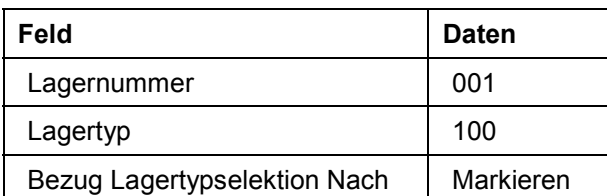

- 15. Wählen Sie *.*
- 16. Im Bild *Transportaufträge zum Lagertyp* markieren Sie die erste Komponenten durch Anklicken des roten Feldes und wählen Sie &.

Wiederholen Sie diesen Schritt für alle Komponenten. Das System R/3 markiert das Feld 'QS' am rechten Rand der Liste jeweils für eine Position Ihres Transportauftrags. Sind alle Positionen quittiert, haben Sie dem System bestätigt, daß die benötigte Komponentenmenge auf dem Produktionslagerplatz angekommen ist.

- 17. Wählen Sie , bis Sie auf den Übersichtsbaum gelangen*.*
- 18. Rufen Sie die Transaktion folgendermaßen auf:

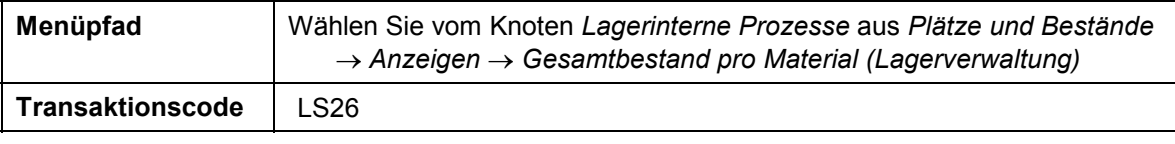

19. Nehmen Sie auf dem Bild *Bestandsübersicht* zusätzlich folgende Eingabe vor:

Lagertyp  $\vert$  100

20. Wählen Sie

### **Ergebnis**

Sie können jetzt mittels Bestandsübersicht den Erfolg der Materialbereitstellung sehen.

#### **Produktion der losen Ware mit Prozeßkoordination**

# **Produktion der losen Ware mit Prozeßkoordination**

### **Einsatzmöglichkeiten**

Die lose Ware wird als Halbfabrikat gefertigt, um später abgefüllt zu werden. Für beide Produktionsschritte wird ein eigener Prozeßauftrag erzeugt. Die Systemkomponenten Prozeßfertigung, Materialwirtschaft, Chargenverwaltung und Qualitätskontrolle treten im Erscheinungsbild der Herstellanweisung als integrierte Einheit auf.

Weitere Informationen über diesen Prozeß finden Sie unter [1] [Seite [57\]](#page-56-0).

### **Ablauf**

Die Daten zu diesem Prozeß finden Sie unter 1 Seite 58.

- 1. Steuerrezept erzeugen [Seite [59\]](#page-58-0)
- 2. Herstellanweisung versenden [Seite [60\]](#page-59-0)
- 3. Herstellanweisung Produktion bearbeiten [Seite [61\]](#page-60-0)
- 4. Herstellanweisung Prüfung bearbeiten [Seite [66\]](#page-65-0)
- 5. Prozeßmeldungsversand [Seite [68\]](#page-67-0)

#### **Zusatzinformationen zu diesem Beispiel**

# <span id="page-56-0"></span>**Zusatzinformationen zu diesem Beispiel**

Die Herstellanweisung besteht aus:

- $\bullet$ Steuerinformation für den Anlagenfahrer (Anzeige auf der linken Seite)
- $\bullet$ Eingabefeldern für Istdaten, die rückgemeldet werden müssen:
- Anzeige auf der rechten Seite, wenn nur ein Wert gemeldet wird.
- Anzeige unter der Steueranweisung, wenn mehrere Werte gemeldet werden.
- -Felder für Werte, die das System berechnet:
- Anzeige auf der rechten Seite. Sie erhalten ein "?", wenn der Wert noch nicht berechnet wurde.
- -Drucktaste zum Erfassen von Prüfergebnissen:
- Anzeige auf der rechten Seite neben der Steueranweisung.

### **Daten für dieses Beispiel**

# <span id="page-57-0"></span>**Daten für dieses Beispiel**

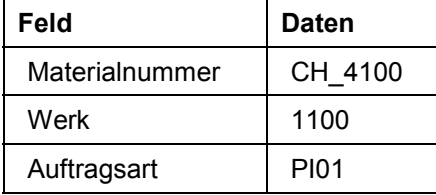

## <span id="page-58-0"></span>**Steuerrezept erzeugen**

#### **Verwendung**

Das Steuerrezept enthält alle Prozeßvorgaben, die zur Ausführung eines Prozeßauftrages notwendig sind. Es wird jeweils ein Steuerrezept (Herstellanweisung) für die Produktion und für die Prüfung erstellt. Folgende Funktionen werden durchgeführt: Prozeßvorgaben automatisch generieren, Steuerrezepterzeugung anstoßen.

#### **Vorgehensweise**

1. Rufen Sie die Transaktion folgendermaßen auf:

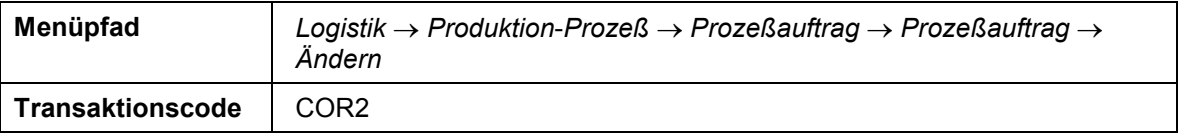

2. Nehmen Sie folgende Eingabe vor:

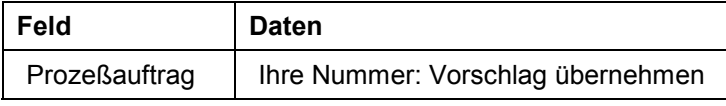

- 3. Wählen Sie
- 4. Im Bild *Prozeßauftrag ändern: Kopf Allgemeine Daten* wählen Sie *.*
- 5. Wählen Sie *Springen Protokolle ProzeßvorgGenerierung/StRezErzeugung.*
- 6. Wählen Sie vom Bild Prozeßauftrag ändern: Kopf Allgemeine Daten aus **...** Es wurde ein Steuerrezept für Empfänger L1 und P1 erzeugt.
- 7. Wählen Sie  $\Box$ , bis Sie auf den Übersichtsbaum gelangen.

Bestätigen Sie die Informationsmeldung mit *JA*, um so Ihre Daten zu sichern.

#### **Herstellanweisung versenden**

# <span id="page-59-0"></span>**Herstellanweisung versenden**

#### **Verwendung**

Steuerrezepte werden an die jeweiligen Steuerrezeptempfänger L1 Prüfung und P1 Produktion versendet. Folgende Funktionen werden durchgeführt: Herstellanweisung versenden, Status des Steuerrezeptes fortschreiben.

### **Vorgehensweise**

1. Rufen Sie die Transaktion folgendermaßen auf:

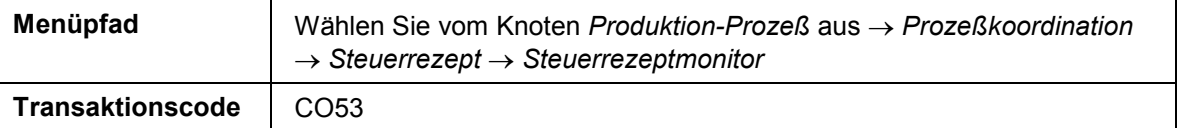

2. Nehmen Sie folgende Eingaben vor:

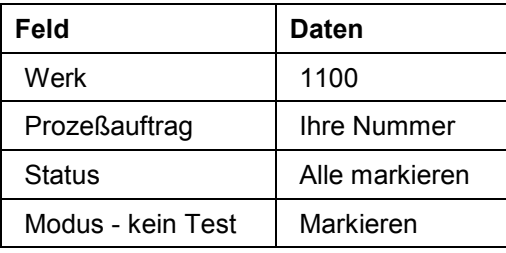

- 3. Wählen Sie *Anzeigen.*
- 4. Wählen Sie **EL**, um die Steuerrezepte für den Steuerrezeptempfänger L1 Labor (LABORATORY) und P1 Produktion (PRODUCTION) zu markieren.
- 5. Notieren Sie die Steuerrezeptnummern für L1 und P1.
- 6. Wählen Sie *Senden.*

Die Steuerrezepte werden an die jeweiligen Empfänger versendet.

- 7. Wählen Sie **und kontrollieren Sie den Status. Sie können erkennen, daß der Status** von *angelegt* zu *gesendet* übergegangen ist.
- 8. Wählen Sie C, bis Sie auf den Übersichtsbaum gelangen.

# <span id="page-60-0"></span>**Herstellanweisung Produktion bearbeiten**

### **Verwendung**

Weitere Informationen über diesen Prozeß finden Sie unter Li Seite [57\]](#page-56-0).

### **Vorgehensweise**

1. Rufen Sie die Transaktion folgendermaßen auf:

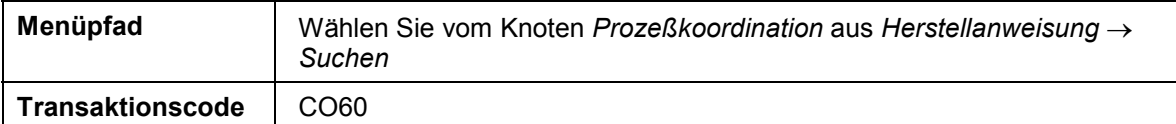

2. Nehmen Sie folgende Eingaben vor:

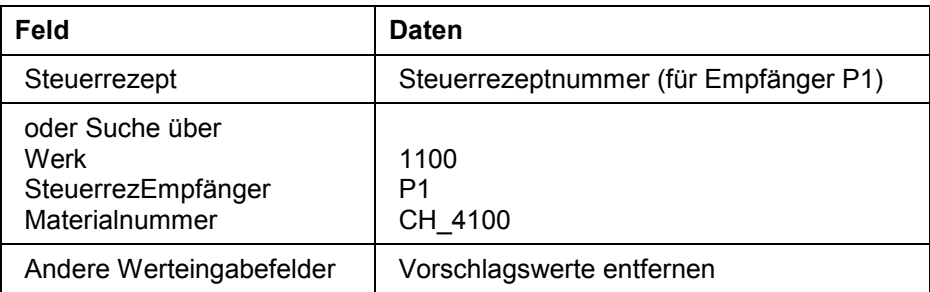

- 3. Wählen Sie  $\mathbb{G}$ .
- 4. Doppelklicken Sie auf die Nummer Ihres Prozeßauftrages, um die Herstellanweisung auszuwählen.
- 5. Wählen Sie Herstellanweisung  $\rightarrow$  Anzeigen  $\rightarrow$  Bearb.
- 6. Zunächst wird eine Unterschrift verlangt. Diese bewirkt eine Rückmeldung des Starts der Phase *110.*

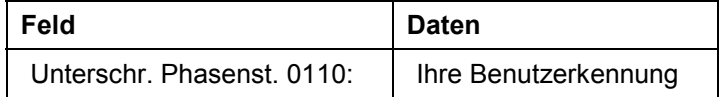

7. Wählen Sie  $\bullet$ .

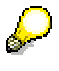

Nach Eingabe der Unterschrift kann diese nicht mehr geändert werden. Außerdem werden die Eingabefelder für die Materialentnahmen gesperrt.

8. Zur Meldung der Materialentnahmen in Phase *0110* nehmen Sie folgende Eingaben weiter unten im Bild vor:

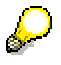

Mit der Eingabehilfe F4 erhalten Sie einen Vorschlag für die Materialmenge, die von der jeweiligen Komponente verbraucht wird, die Charge von der entnommen werden soll und den Lagerort. Die Daten werden aus dem Prozeßauftrag übernommen. Ist das Material nicht chargenpflichtig, bleibt das Feld *Chargennummer* leer.

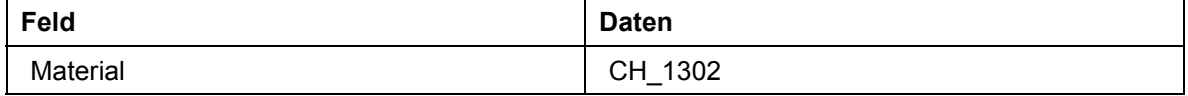

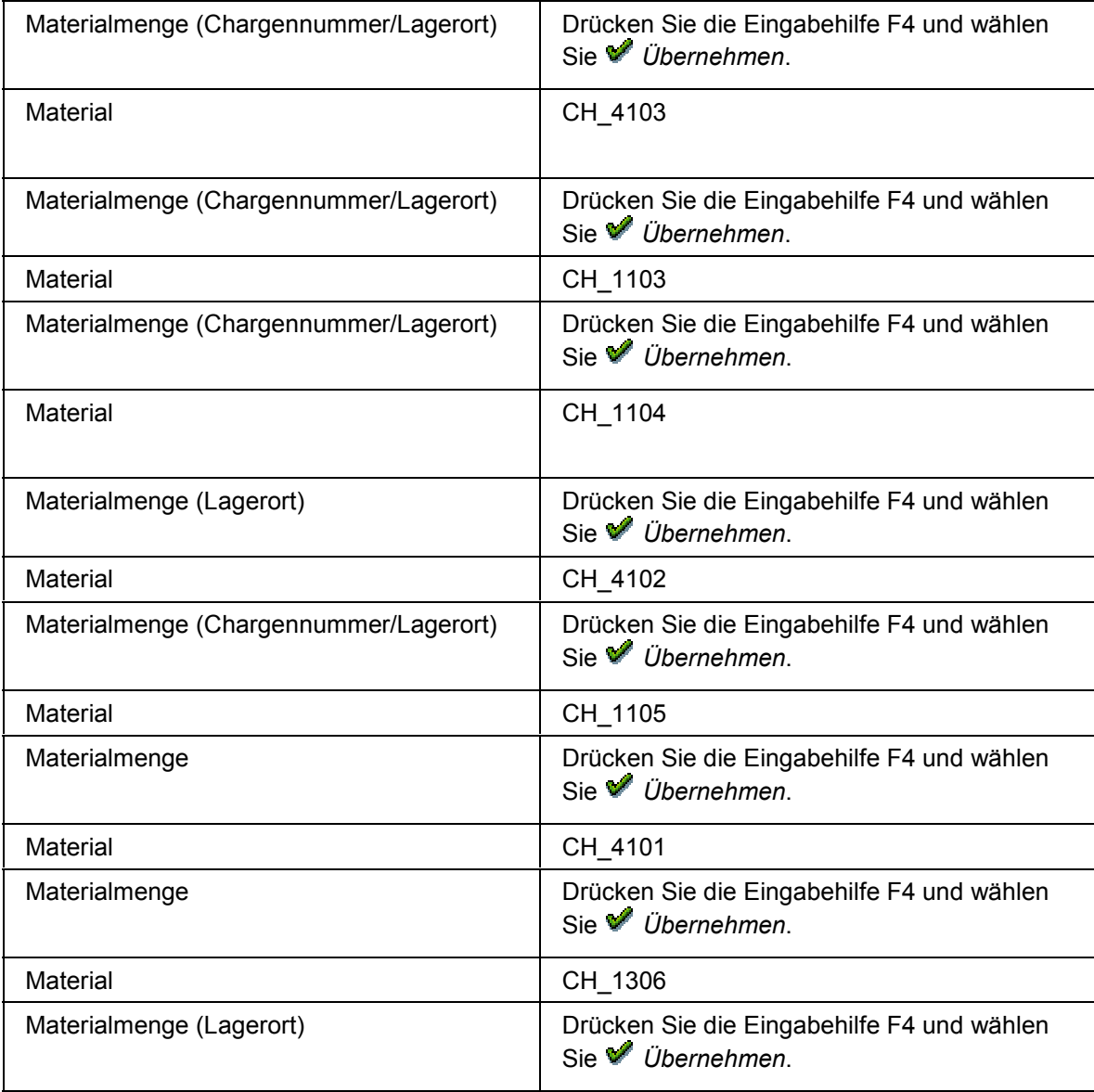

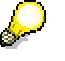

Sollten Sie mehrere Chargen bei der Chargenfindung zugeordnet haben, so erhalten Sie für jede Charge einen Eingabeblock mit Eingabefeldern für die Materialmenge, die Chargennummer und den Lagerort.

9. Es wird wiederum eine Unterschrift verlangt. Diese bewirkt eine Rückmeldung des Endes der Phase *110.*

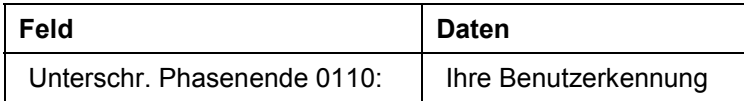

- 10. Wählen Sie  $\mathcal{G}$ .
- 11. Nehmen Sie nun die Unterschrift zum Start der Phase *120* vor.

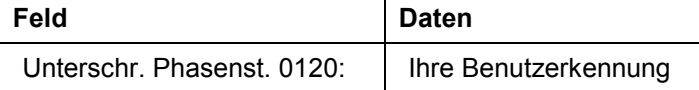

12. Zur Berechnung eines Wertes (Durchschnittstemperatur) nehmen Sie folgende Eingabe der Phase *120* / Prozessvorgabe *0010* vor:

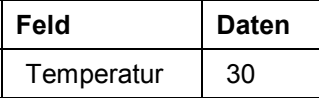

13. Wählen Sie *.* Es erscheint eine zweite Zeile, in der Sie Ihre Eingabe wiederholen können.

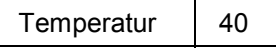

- 14. Rufen Sie mit Doppelklick auf *Durchschnittliche Temperatur* die automatische Durchschnittstemperaturermittlung auf. Das System zeigt Ihnen diese sogleich an.
- 15. Nehmen Sie nun die Unterschrift zum Ende der Phase *120* vor.

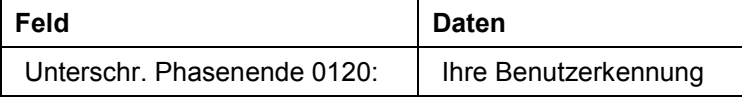

- 16. Wählen Sie  $\mathcal G$
- 17. Nehmen Sie nun die Unterschrift zum Start der Phase *130* vor.

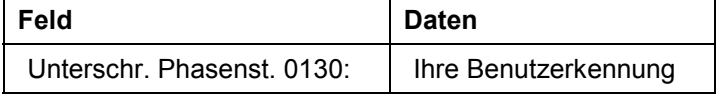

- 18. Wählen Sie  $\mathbf{Z}$ .
- 19. Nehmen Sie nun die Unterschrift zum Ende der Phase *130* vor.

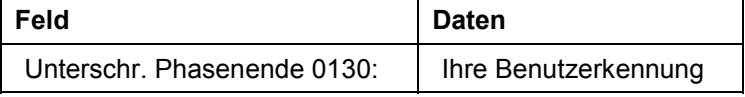

- 20. Wählen Sie  $\mathcal{Q}_1$
- 21. Nehmen Sie nun die Unterschrift zum Start der Phase *140* vor.

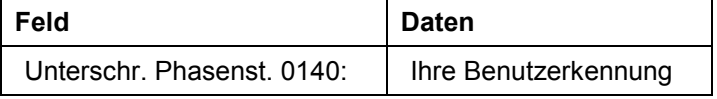

- 22. Wählen Sie  $\mathcal Q$
- 23. Rufen Sie mit einem Doppelklick auf die Zeile *Prüfergebnisse erfassen (gelb)* in der Phase *140* / Prozessvorgabe *0010* die Ergebniserfassung für das Qualitätsmanagement auf.
- 24. Rufen Sie vom Bild *Ergebnisse erfassen: Merkmalsübersicht* aus mit Doppelklick auf das Prüfmerkmal *010 Viskosität* das Bild *Ergebnisse zu CH\_4100 ### erfassen: Einzelbild Merkmal* auf.
- 25. Nehmen Sie folgende Eingabe vor:

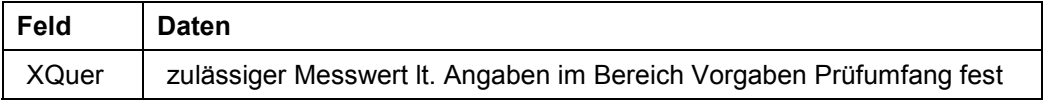

- 26. Wählen Sie *.* Der Status der Zeile wird auf *5 (Bearbeitung abgeschlossen)* gesetzt, und das Merkmal wird mit Annahme (V) bewertet, da der Messwert innerhalb der Toleranzen lag.
- 27. Wählen Sie  $\blacksquare$ .

Sie gelangen zurück auf das Bild *Herstellanweisung: Bearbeiten*.

28. Nehmen Sie nun die Unterschrift zum Ende der Phase *140* vor.

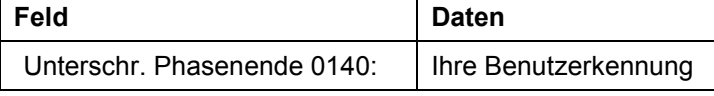

29. Wählen Sie  $\mathcal{O}_1$ 

30. Nehmen Sie nun die Unterschrift zum Start der Phase *210* vor.

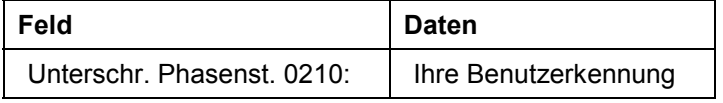

31. Wählen Sie  $\mathcal{O}_1$ 

32. Nehmen Sie nun die Unterschrift zum Ende der Phase *210* vor.

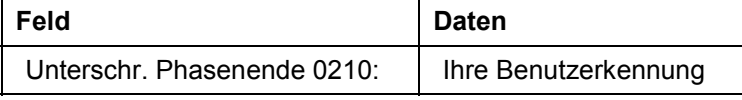

 $33$ . Wählen Sie  $\mathcal{O}_1$ 

34. Nehmen Sie nun die Unterschrift zum Start der Phase *220* vor.

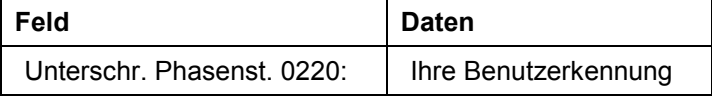

35. Wählen Sie  $\mathcal{G}$ .

- 36. Rufen Sie mit einem Doppelklick auf die Zeile *Prüfergebnisse erfassen* (gelb) in der Phase *220* / Prozessvorgabe *0010* die Ergebniserfassung für das Qualitätsmanagement auf.
- 37. Rufen Sie im Bild *Ergebnisse erfassen: Merkmalsübersicht* mit Doppelklick auf dem Merkmal *010 Grindometerprüfung: Mahlfeinheit* das Bild *Ergebnisse zu CH\_4100 erfassen: Einzelbild Merkmal* auf.
- 38. Nehmen Sie folgende Eingabe vor:

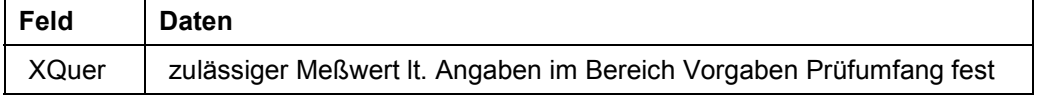

- 39. Wählen Sie *.* Der Status der Zeile wird auf *5* (Bearbeitung abgeschlossen) gesetzt, und das Merkmal wird mit Annahme (\*) bewertet, da der Messwert innerhalb der Toleranzen lag.
- 40. Wählen Sie  $\Box$ .

Sie gelangen zurück auf das Bild *Herstellanweisung: Bearbeiten*.

41. Nehmen Sie nun die Unterschrift zum Ende der Phase *220* vor.

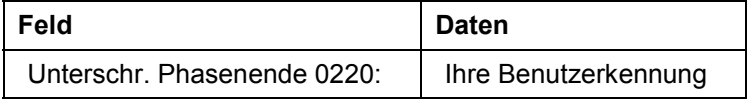

- 42. Wählen Sie  $\mathcal Q$
- 43. Nehmen Sie nun die Unterschrift zum Start der Phase *310* vor.

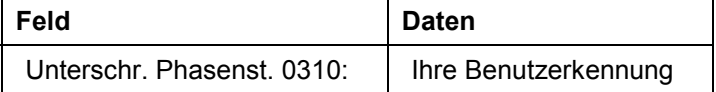

#### 44. Wählen Sie  $\mathcal{O}_1$

45. Nehmen Sie nun die Unterschrift zum Ende der Phase *310* vor.

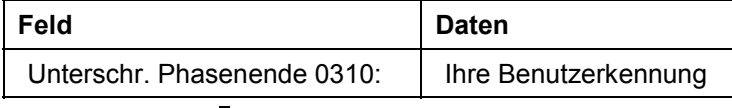

46. Wählen Sie  $\mathcal{G}$ .

47. Nehmen Sie nun die Unterschrift zum Start der Phase *320* vor.

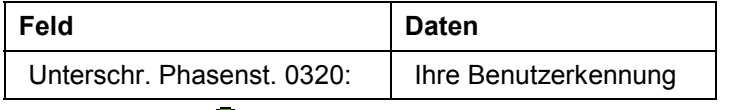

48. Wählen Sie  $\mathcal{G}$ .

49. Nehmen Sie nun die Unterschrift zum Ende der Phase *320* vor.

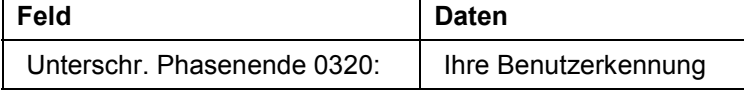

50. Wählen Sie  $\mathbf{\Omega}$ 

51. Nehmen Sie nun die Unterschrift zum Start der Phase *330* vor.

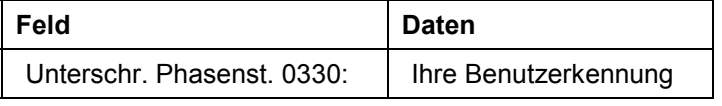

52. Wählen Sie  $\mathcal{G}$ .

53. Zur Meldung der Ausbeute (Wareneingang) nehmen Sie folgende Eingaben im Bereich Phase *330* / Prozessvorgabe *0010* vor.

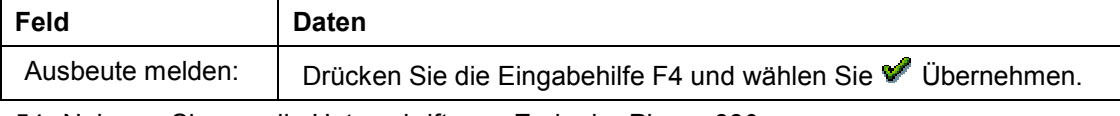

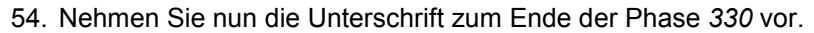

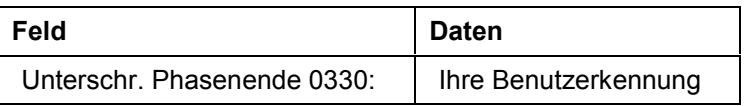

55. Wählen Sie  $\mathcal{G}$ .

- 56. Wählen Sie *Herstellanweisung Abschließen.*
- 57. Wählen Sie , bis Sie auf das Bild *Herstellanweisung suchen* (mit den Auswahlfeldern für die Suche der Herstellanweisung) gelangen.

#### **Herstellanweisung Prüfung bearbeiten**

# <span id="page-65-0"></span>**Herstellanweisung Prüfung bearbeiten**

1. Nehmen Sie im Bild *Herstellanweisung: suchen* folgende Eingaben vor:

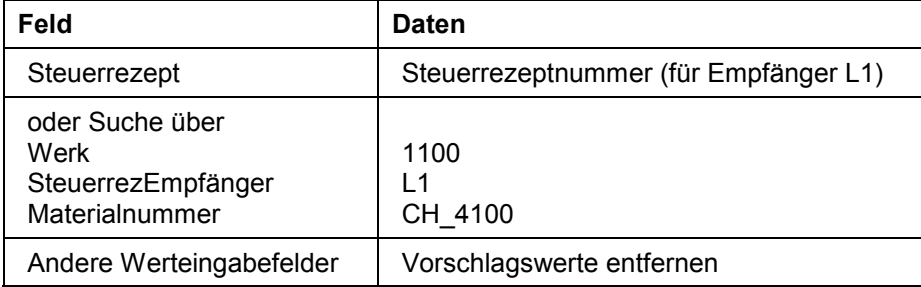

- 2. Wählen Sie  $\mathbb Q$ .
- 3. Doppelklicken Sie auf Ihren Prozeßauftrag, um die Herstellanweisung auszuwählen.
- 4. Wählen Sie *Herstellanweisung Anzeigen Bearb.*
- 5. Rufen Sie mit einem Doppelklick auf die Zeile *Prüfergebnisse erfassen* in der Phase *410* / *Prozessvorgabe 0010* die Ergebniserfassung für das Qualitätsmanagement auf.
- 6. Wählen Sie  $\blacksquare$ .
- 7. Rufen Sie im Bild *Ergebnisse erfassen: Merkmalsübersicht* mit Doppelklick auf das Prüfmerkmal *010 Härtegrad* das Bild *Ergebnisse zu CH\_4100 erfassen: Einzelbild Merkmal* auf.
- 8. Nehmen Sie folgende Eingaben vor:

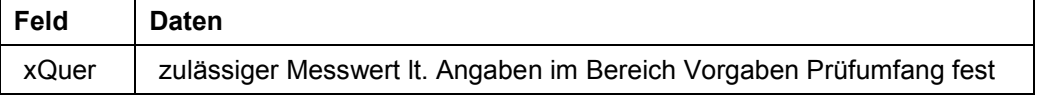

- 9. Wählen Sie **.** Der Status der Zeile wird auf 5 (Bearbeitung abgeschlossen) gesetzt, und das Merkmal wird mit Annahme (V) bewertet, da der Messwert innerhalb der Toleranzen lag.
- 10. Wählen Sie *.* Das System springt weiter zum Merkmal *020 Kratzfestigkeit.*
- 11. Nehmen Sie im Bild *Ergebnisse zu CH\_4100 ### erfassen: Einzelwerte zum Merkmal* folgende Eingabe vor.

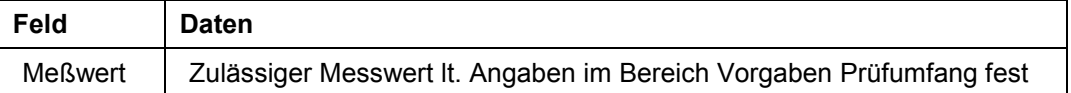

- 12. Wählen Sie *.* Der Status der Zeile wird auf *5 (Bearbeitung abgeschlossen)* gesetzt, und das Merkmal wird mit Annahme (\*) bewertet, da der Meßwert innerhalb der Toleranzen lag.
- 13. Wählen Sie  $\boxdot$ .

Sie gelangen zurück auf das Bild *Herstellanweisung: Bearbeiten*.

14. Nehmen Sie nun die Unterschrift zum Ende der Phase *410* vor.

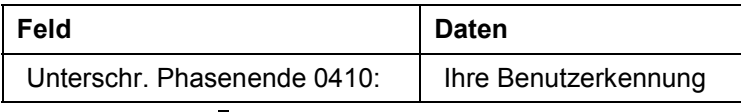

- 15. Wählen Sie  $\mathbf{C}$ .
- 16. Wählen Sie *Herstellanweisung Abschließen*.

### **Herstellanweisung Prüfung bearbeiten**

17. Wählen Sie C, bis Sie auf den Übersichtsbaum gelangen.

#### **Prozeßmeldungsversand**

# <span id="page-67-0"></span>**Prozeßmeldungsversand**

1. Rufen Sie die Transaktion folgendermaßen auf:

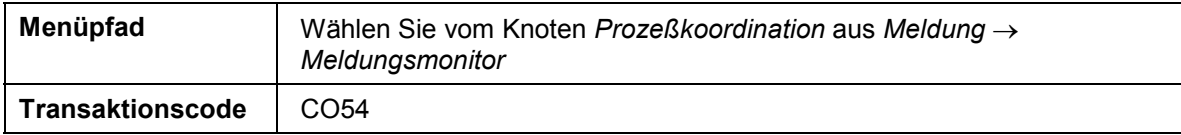

2. Nehmen Sie folgende Eingaben vor:

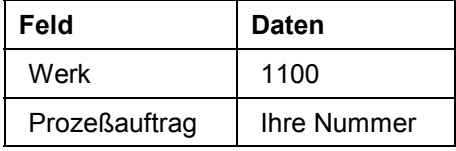

- 3. Wählen Sie  $\mathcal{Q}_1$
- 4. Wählen Sie **...**
- 5. Wählen Sie *Senden.*
- 6. Wählen Sie *.*
- 7. Kontrollieren Sie die Spalte *Detaillierter Sendestatus*.
- 8. Markieren Sie eine Zeile und wählen Sie **Fil Protokoll**, um das Sendeprotokoll zu kontrollieren. Bestätigen Sie die Meldung mit .

#### **Endkontrolle der losen Ware und Prüflosabschluß**

# **Endkontrolle der losen Ware und Prüflosabschluß**

Weitere Informationen über diesen Prozeß finden Sie unter LU [Seite [70\]](#page-69-0).

## **Ablauf**

Die Daten zu diesem Prozeß finden Sie unter 1 [Seite [71\]](#page-70-0).

- 1. Losweise Ergebniserfassung [Seite [72\]](#page-71-0)
- 2. Prüflosabschluß [Seite [74\]](#page-73-0)

#### **Zusatzinformationen zu diesem Beispiel**

# <span id="page-69-0"></span>**Zusatzinformationen zu diesem Beispiel**

Die Qualitätsprüfung der losen Ware findet zu zwei verschiedenen Zeitpunkten statt. Einmal fertigungsbegleitend in die Herstellanweisung integriert; zum Zweiten nach der Fertigung beim Wareneingang auf das Lager. In beiden Fällen entsteht ein Prüflos, das mit einem Verwendungsentscheid, zumindest formell, abgeschlossen werden muss. Das Qualitätsmanagement unterscheidet beide Fälle nach Prüfarten. Die Prüfart *03* zieht für eine fertigungsbegleitende Prüfung, hier sind die Prüfmerkmale in das Planungsrezept eingefügt. Die Prüfart *04* zieht beim Wareneingang aus der Produktion. Die Wareneingangsprüfung ist unabhängig vom Planungsrezept und benutzt einen eigenen Prüfplan bzw. eine eigene Materialspezifikation.

Für fertigungsbegleitenden Prüfung haben wir bereits bei der Produktion der losen Ware die Ergebnisse erfasst. Für das Prüflos muß aus technischen Gründen noch ein Verwendungsentscheid getroffen werden. Damit gilt der Vorgang als abgeschlossen und das Prüflos wird reorganisationsfähig.

Die Prüfung zum Wareneingang aus der Produktion steht noch aus. Hier zieht der Verwendungsentscheid eine Bestandsbuchung nach sich: Gibt die Qualitätskontrolle die produzierte Ware frei, bucht das System automatisch vom Qualitätskontrollbestand in den freien Bestand.

### **Daten für dieses Beispiel**

# <span id="page-70-0"></span>**Daten für dieses Beispiel**

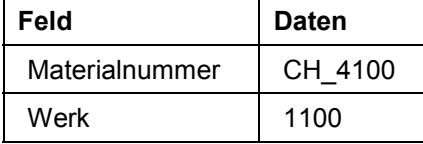

#### **Losweise Ergebniserfassung**

# <span id="page-71-0"></span>**Losweise Ergebniserfassung**

1. Rufen Sie die Transaktion folgendermaßen auf:

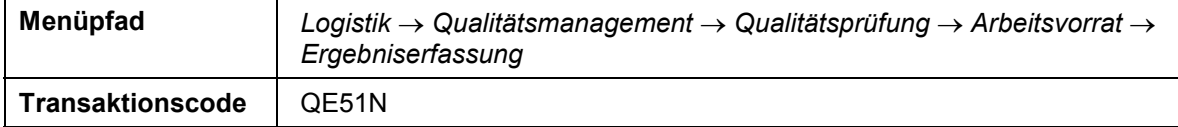

2. Nehmen Sie folgende Eingaben vor:

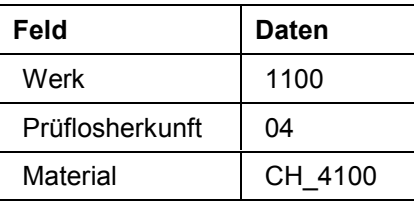

- 3. Wählen Sie  $\mathbb{G}$ .
- 4. Wählen Sie  $\overline{\mathbb{R}}$ .
- 5. Wählen Sie *.*
- 6. Nehmen Sie folgende Eingabe vor:

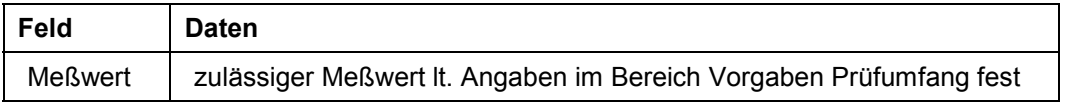

- 7. Wählen Sie **.** *Der Status der Zeile wird auf 5 (Bearbeitung abgeschlossen) gesetzt,* und das Merkmal wird mit *bewertet*, da der Meßwert innerhalb der Toleranzen lag.
- 8. Wählen Sie  $\blacktriangleright$ .

Sie gelangen zur Ergebniserfassung in das nächste Einzelbild für das Merkmal *9502 Dichte.*

9. Nehmen Sie folgende Eingabe vor:

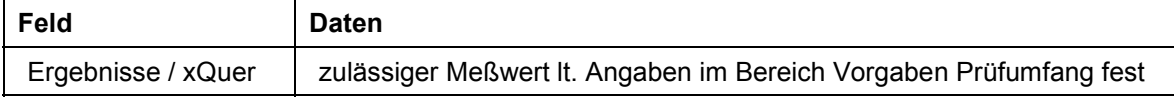

- 10. Wählen Sie **...**
- 11. Wählen Sie **▶**.

Sie gelangen zur Ergebniserfassung in das nächste Einzelbild für das Merkmal *9503 Festkörpergehalt*.

12. Nehmen Sie folgende Eingabe vor:

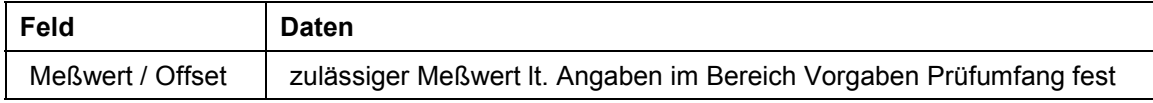

- 13. Wählen Sie **W** und wiederholen Sie die Eingabe dreimal, um die geforderte Anzahl an Stichproben abzuarbeiten. Das System rechnet den Mittelwert automatisch aus und zeigt ihn in der Zeile XQuer an.
- 14. Wählen Sie *.*
- 15. Wählen Sie ▶. Sie gelangen zur Ergebniserfassung in das erste Einzelbild für das Merkmal *9504* Glanz.
#### **Losweise Ergebniserfassung**

16. Nehmen Sie folgende Eingabe vor:

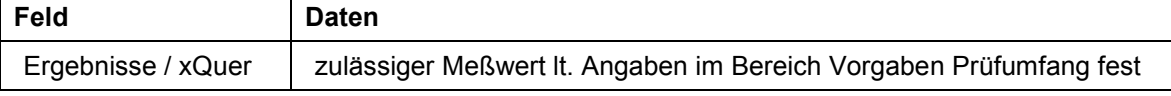

17. Wählen Sie *.*

- 18. Wählen Sie *▶.* Sie gelangen zur Ergebniserfassung in das erste Einzelbild für das Merkmal *9505* Lackfarbton.
- 19. Nehmen Sie folgende Eingaben vor:

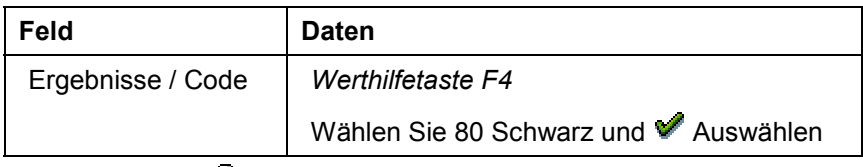

- 20. Wählen Sie **...**
- 21. Wählen Sie  $\boxdot$ .
- 22. Notieren Sie die Prüflosnummer, die im linken Fenster links neben dem Material CH\_4100 steht (über Zeile *Prüfung nach der Materialspezifikation*).
- 23. Wählen Sie  $\Box$ .
- 24. Wählen Sie C, bis Sie auf den Übersichtsbaum gelangen.

Im Dialogfenster wählen Sie *Ja.*

#### **Prüflosabschluß**

## **Prüflosabschluß**

1. Rufen Sie die Transaktion folgendermaßen auf:

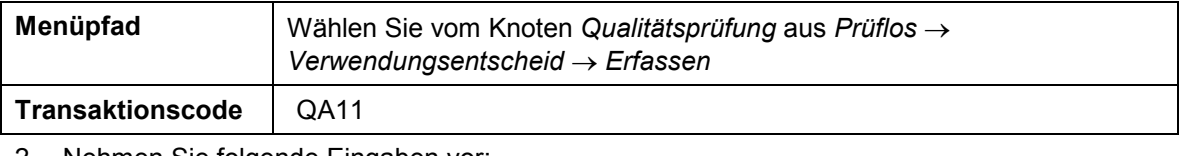

2. Nehmen Sie folgende Eingaben vor:

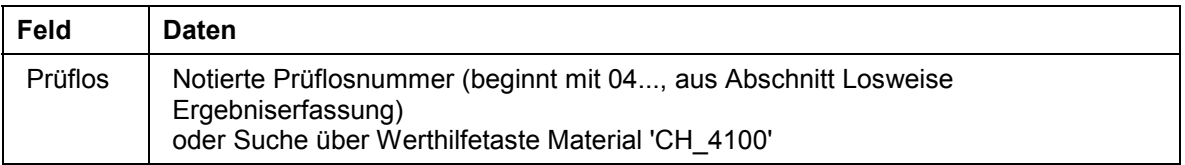

- 3. Wählen Sie  $\mathcal{O}_1$
- 4. Positionieren Sie Ihren Cursor auf dem Bild *Verwendungsentscheid erfassen: Merkmalsübersicht* auf das Feld *VE-Code.*
- 5. Wählen Sie die *Werthilfetaste.*

Es erscheint ein Dialogfenster. Wählen Sie die Zeile *A2 (Annahme Bestandsfenster dunkel)*.

6. Wählen Sie  $\blacksquare$ 

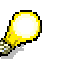

Beachten Sie die Meldung: *Verwendungsentscheid zum Los ### gesichert*. Das System bucht im Hintergrund die Menge aus dem Qualitätskontrollbestand in den frei verfügbaren Bestand um.

Die Prüfergebnisse werden nach dem Sichern des Verwendungsentscheides auf die Charge übertragen.

- 7. Wählen Sie in bis Sie auf den Übersichtsbaum gelangen.
- 8. Rufen Sie die Transaktion folgendermaßen auf:

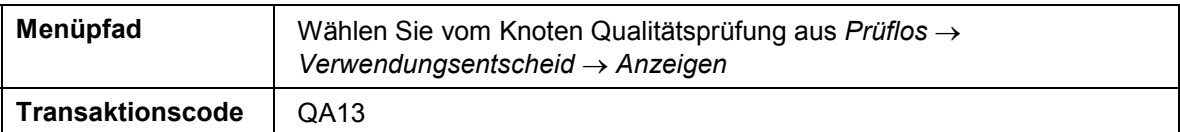

- 9. Geben Sie die Nummer Ihres Prüfloses ein.
- 10. Wählen Sie  $\mathcal{G}$ .
- 11. Im Bild *Verwendungsentscheid anzeigen: Merkmalsübersicht* wählen Sie die Registerkarte *Prüflosbestand.*

Sie sehen, daß keine Menge mehr in den freien Bestand zu buchen ist.

- 12. Wählen Sie *Zusätze Chargen Chargenwerte.* Das System zeigt Ihnen einen Überblick über die Chargenspezifikation und die letzten Prüfergebnisse. Die Charge wurde beim Verwendungsentscheid automatisch mit den Prüfergebnissen bewertet.
- 13. Wählen Sie  $\mathcal{V}$ .
- 14. Wählen Sie  $\Box$ , bis Sie auf den Übersichtsbaum gelangen.
- 15. Rufen Sie die Transaktion folgendermaßen auf:

#### **Prüflosabschluß**

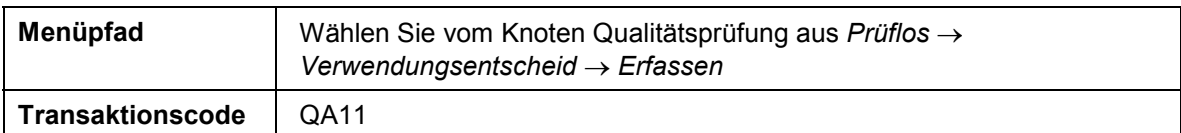

Führen Sie den Prüflosabschluß für das zweite Prüflos durch.

16. Nehmen Sie folgende Eingabe vor:

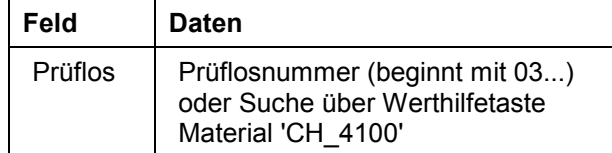

- 17. Wählen Sie  $\mathcal{D}$ .
- 18. Positionieren Sie Ihren Cursor auf dem Bild *Verwendungsentscheid erfassen: Merkmalsübersicht* auf das Feld *VE-Code.*
- 19. Wählen Sie die *Werthilfetaste.*

Es erscheint ein Dialogfenster. Wählen Sie die Zeile *A (Annahme ohne weitere Aktion)*.

20. Wählen Sie  $\blacksquare$ .

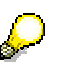

Beachten Sie die Meldung: *Verwendungsentscheid zum Los ### gesichert*.

21. Wählen Sie G, bis Sie auf den Übersichtsbaum gelangen.

#### **Anzeigen der Prozeßdatendokumentation**

## **Anzeigen der Prozeßdatendokumentation**

Weitere Informationen über diesen Prozeß finden Sie unter Li [Seite [77\]](#page-76-0).

### **Ablauf**

Die Daten zu diesem Prozeß finden Sie unter 1 [Seite [78\]](#page-77-0).

1. Prozeßprotokollarchivierung [Seite [79\]](#page-78-0)

#### **Zusatzinformationen zu diesem Beispiel**

### <span id="page-76-0"></span>**Zusatzinformationen zu diesem Beispiel**

Die Dokumentation des Fertigungsprozesses einer Charge (Chargenprotokoll) kann archiviert werden. Vor der Archivierung kann man das Chargenprotokoll als Liste aufbereiten lassen und anzeigen.

#### **Daten für dieses Beispiel**

# <span id="page-77-0"></span>**Daten für dieses Beispiel**

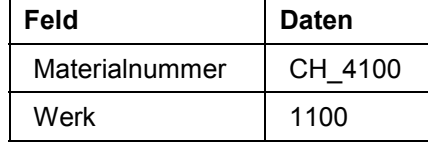

#### **Prozeßprotokollarchivierung**

## <span id="page-78-0"></span>**Prozeßprotokollarchivierung**

1. Rufen Sie die Transaktion folgendermaßen auf:

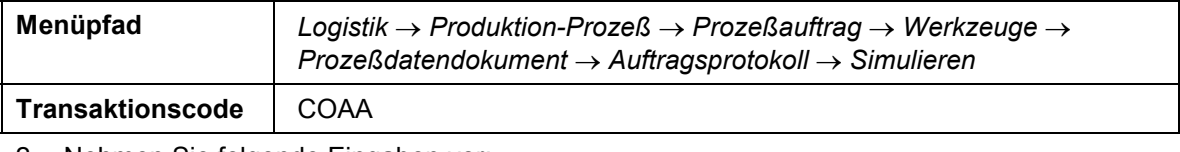

#### 2. Nehmen Sie folgende Eingaben vor:

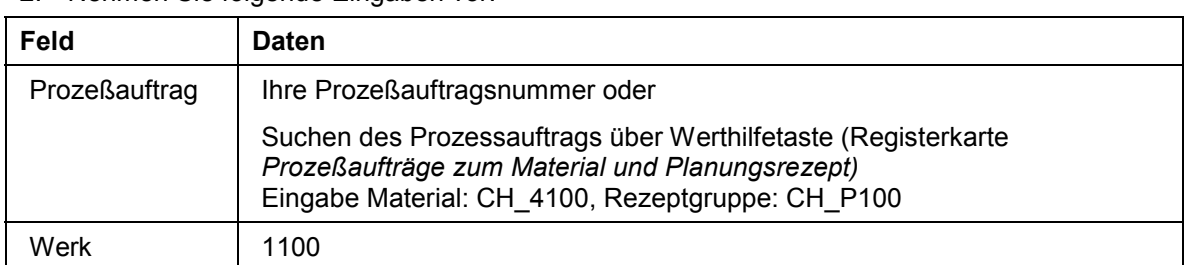

3. Wählen Sie  $\mathbb{G}$ .

Markieren Sie die Zeile mit Ihrer Prozeßauftragsnummer. In der Menüleiste sind die Aufbereitungsmöglichkeiten aufgezählt. Probieren Sie nacheinander die unterschiedlichen Listen aus: *Prozeßauftrag, Material, Herstellanweisung, Prozeßmeldung, Anwender, Prüflos.* Blättern Sie in den Listen mit den entsprechenden Drucktasten.

4. Wählen Sie in bis Sie auf den Übersichtsbaum gelangen.

#### **Bestandskorrektur für die Abfüllung (fakultativ)**

## <span id="page-79-0"></span>**Bestandskorrektur für die Abfüllung (fakultativ)**

### **Einsatzmöglichkeiten**

Das vollständige Szenario beginnt mit der Bedarfserfassung und Bedarfsplanung, durch die eine Beschaffung oder Eigenfertigung angestoßen wird. Danach wird die lose Ware (der Lack) als Halbfabrikat produziert. Möchten Sie das Szenario abkürzen, so müssen Sie die Bestände überprüfen und die fehlenden Komponenten zubuchen. So beschränken Sie den Produktionsprozeß auf die Abfüllung des Lacks, also die Fertigung des Enderzeugnisses.

In diesem Schritt wird die Bestandsaufnahme ohne Bezug zu einem Beleg durchgeführt. Wählen Sie Erforderliche Mengen [Seite [83\],](#page-82-0) wenn Sie die Bestände erfassen wollen.

### **Voraussetzungen**

Damit das Szenario *Entkoppelte Abfüllung der losen Ware* funktionieren kann, ist es notwendig, einen bestimmten Bestand an Rohstoffen und Halbfabrikaten zu halten. Die Höhe dieses Bestandes ist abhängig von der gewünschten Produktionsmenge. Im folgenden wird von einer Produktionsmenge von *10*.*000* kg CH\_*5102* (Lackgrundierung schwarz) ausgegangen. Die Mengen verändern sich bei Veränderung der Produktionsmenge proportional.

Diese Arbeitsschritte sind nur sinnvoll, wenn Sie von den vorherigen Skripten nur *Manuelle Vorplanung mit Verrechnung der Bedarfe* durchgeführt haben und die anderen Skripte nicht bearbeitet wurden.

Weitere Informationen über diesen Prozeß finden Sie unter [1] [Seite [81\]](#page-80-0).

### **Ablauf**

Die Daten zu diesem Prozeß finden Sie unter [2] [Seite [82\]](#page-81-0).

- 1. Warenzugangsbearbeitung für Chargenbestände [Seite [84\]](#page-83-0)
- **2.** Warenzugangsbearbeitung für Lagerbestände [Seite [86\]](#page-85-0)

#### **Zusatzinformationen zu diesem Beispiel**

## <span id="page-80-0"></span>**Zusatzinformationen zu diesem Beispiel**

Sie buchen das Halbfabrikat 'Lackgrundierung, schwarz' und das Verpackungsmaterial '*500* L Kanister' ohne Bezug zur Bestellung bzw. zum Prozeßauftrag auf das Lager.

**Daten für dieses Beispiel**

# <span id="page-81-0"></span>**Daten für dieses Beispiel**

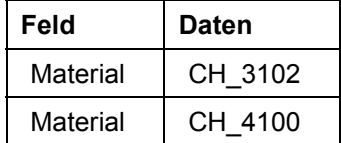

#### **Erforderliche Mengen**

# <span id="page-82-0"></span>**Erforderliche Mengen**

Wenn Sie eine andere Menge als die im Szenario angegebene produzieren wollen, müssen Sie die Mengen der Bedarfe proportional umrechnen. Alle im folgenden angegebenen Mengen beziehen sich auf die Produktion von *10.000 kg* CH\_*5102*.

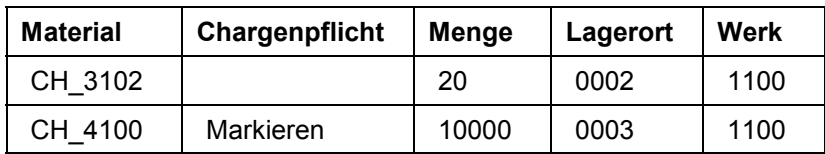

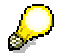

Sie können Ihre aktuelle Bestandssituation anzeigen lassen.

1. Rufen Sie die Transaktion folgendermaßen auf:

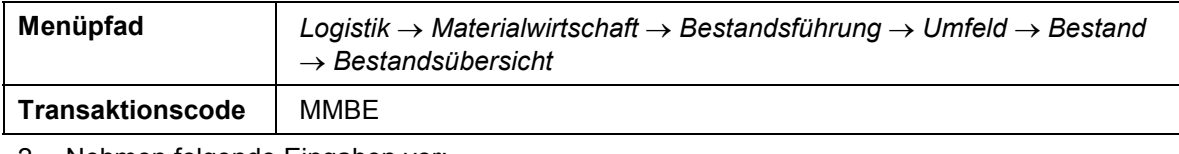

2. Nehmen folgende Eingaben vor:

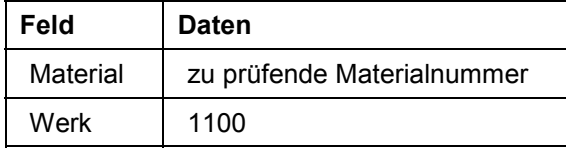

3. Wählen Sie  $\mathbb Q$ .

Es erscheint das Bild *Bestandsübersicht: Buchungskreis/Werk/Lager/Charge* mit der am Materiallager befindlichen Stückzahl. Liegt diese Menge unter der in der Grundstellung vorgegebenen Menge und möchten Sie das Szenario abkürzen, müssen Sie manuell zubuchen.

4. Wählen Sie  $\mathbf{Q}$ .

#### **Warenzugangsbearbeitung für Chargenbestände**

## <span id="page-83-0"></span>**Warenzugangsbearbeitung für Chargenbestände**

1. Rufen Sie die Transaktion folgendermaßen auf:

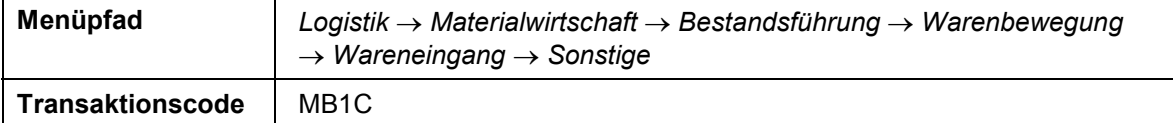

2. Nehmen Sie folgende Eingaben vor:

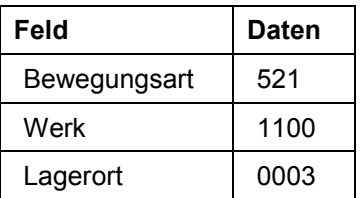

3. Wählen Sie  $\mathcal G$ 

4. Nehmen Sie folgende Eingabe vor:

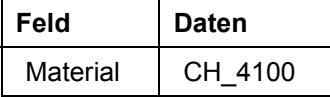

- 5. Positionieren Sie den Cursor auf der Materialnummer.
- 6. Wählen Sie *Umfeld Werksverfügbarkeit.*

Vergleichen Sie den frei verwendbaren Bestand mit der erforderlichen Menge (Siehe Aktivität *Erforderliche Mengen*).

Um 10.000 KG CH\_5102 (Lack) herzustellen, benötigen Sie 10.000 KG CH\_4100 (Lackgrundierung).

- 7. Wählen Sie  $\mathbf{C}$ .
- 8. Die automatische Chargennummernvergabe ist aktiv, daher erscheint ein Fenster, in dem Sie gefragt werden, ob die Chargennummer intern vergeben werden soll. Wählen Sie *Ja*.
- 9. Für die chargenpflichtigen Materialien ist eine Merkmalsbewertung bei einer Erstbebuchung der Charge vorgesehen, die in diesem Arbeitsschritt zur Vereinfachung manuell vorgenommen wird. Falls das Bild *Sonst. Wareneingänge erfassen: Klassifizierung* erscheint, nehmen Sie folgende Eingaben vor:

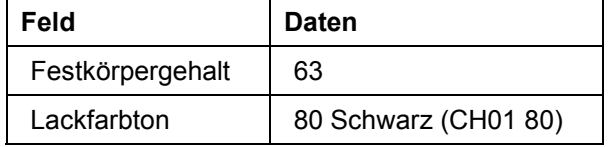

10. Wählen Sie  $\mathbf{Q}$ .

- 11. Geben Sie als Menge die Differenz zwischen frei verwendbarem Bestand und erforderlicher Menge ein.
- 12. Wählen Sie  $\mathbf{Z}$ .

Um evtl. erscheinende Warnmeldungen zu übergehen, wählen Sie

13. Wählen Sie  $\bigcirc$ .

Um evtl. erscheinende Warnmeldungen zu übergehen, wählen Sie

#### **Warenzugangsbearbeitung für Chargenbestände**

- 14. Wählen Sie  $\boxdot$ .
- 15. Wählen Sie C, bis Sie auf den Übersichtsbaum gelangen.

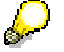

Falls Sie nach der Bestandsbuchung die Werte der Charge eingeben oder verändern möchten, wählen Sie *Logistik Materialwirtschaft Materialstamm Charge Ändern.* Geben Sie Ihre Materialnummer und die Chargennummer ein, oder suchen Sie sie über die Werthilfetaste. Wählen Sie Vund wählen Sie die Registerkarte *Klassifizierung.* Sie können nun die Merkmalswerte ergänzen.

#### **Warenzugangsbearbeitung für Lagerbestände**

## <span id="page-85-0"></span>**Warenzugangsbearbeitung für Lagerbestände**

1. Rufen Sie die Transaktion folgendermaßen auf:

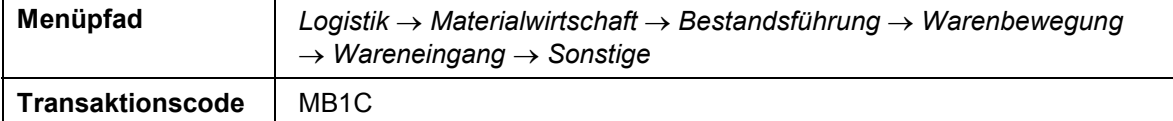

2. Nehmen Sie folgende Eingaben vor:

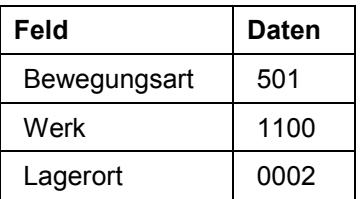

3. Wählen Sie  $\mathcal{Q}_1$ 

4. Nehmen Sie folgende Eingabe vor:

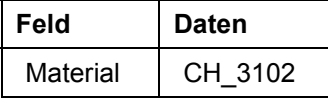

- 5. Positionieren Sie den Cursor auf der Materialnummer.
- 6. Wählen Sie *Umfeld Werksverfügbarkeit.*

Vergleichen Sie den frei verwendbaren Bestand mit der erforderlichen Menge (Siehe Aktivität *Erforderliche Mengen*).

Um 10.000 KG CH\_5102 (Lack) herzustellen, benötigen Sie 20 Stück CH\_3102 (Kanister).

- 7. Wählen Sie  $\mathbb{C}$ .
- 8. Geben Sie als Menge die Differenz zwischen frei verwendbarem Bestand und erforderlicher Menge ein. Wählen Sie *.*

Um evtl. erscheinende Warnmeldungen zu übergehen, wählen Sie

- 9. Wählen Sie  $\Box$
- 10. Wählen Sie  $\mathbf{\hat{O}}$

#### **Entkoppelte Abfüllung der losen Ware**

### **Entkoppelte Abfüllung der losen Ware**

Weitere Informationen über diesen Prozeß finden Sie unter 1 [Seite [88\]](#page-87-0).

### **Ablauf**

Die Daten zu diesem Prozeß finden Sie unter **7 | Seite 89**].

- 1. Bedarfsplanung auswerten und Prozeßauftrag eröffnen [Seite [90\]](#page-89-0)
- 2. Prozeßauftrag bearbeiten und freigeben [Seite [91\]](#page-90-0)
- 3. Steuerrezept erzeugen [Seite [92\]](#page-91-0)
- 4. Herstellanweisung versenden [Seite [93\]](#page-92-0)
- 5. Herstellanweisung bearbeiten [Seite [94\]](#page-93-0)
- 6. Prozeßmeldung versenden und automatische Buchung überprüfen [Seite [96\]](#page-95-0)

#### **Zusatzinformationen zu diesem Beispiel**

### <span id="page-87-0"></span>**Zusatzinformationen zu diesem Beispiel**

Der als Halbfabrikat produzierte Lack wird in Kanistern abgefüllt. Dazu wird der Planauftrag für das Endprodukt in einen Prozeßauftrag umgesetzt. Dieses Skript zeigt einen einfachen und kompakten Durchlauf durch die Prozeßfertigung, bei dem viele Einzelschritte aus der Lackproduktion wiederholt werden. Das Skript kann auch einzeln durchgespielt werden, wenn Sie die nötigen Vorarbeiten durchführen.

#### **Daten für dieses Beispiel**

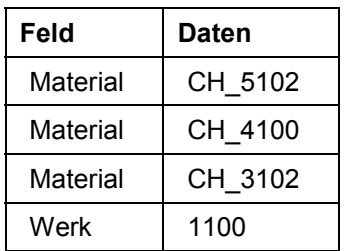

# <span id="page-88-0"></span>**Daten für dieses Beispiel**

#### **Bedarfsplanung auswerten und Prozeßauftrag eröffnen**

### <span id="page-89-0"></span>**Bedarfsplanung auswerten und Prozeßauftrag eröffnen**

1. Rufen Sie die Transaktion folgendermaßen auf:

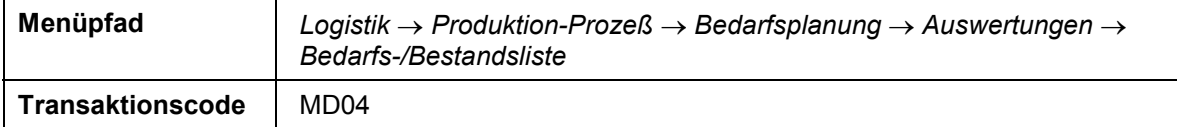

2. Nehmen Sie folgende Eingaben vor:

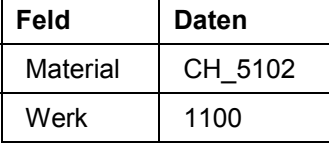

3. Wählen Sie  $\bullet$ .

- 4. Wählen Sie vor dem gewünschten Planauftrag.
- 5. Im Dialogfenster wählen Sie --> *ProzAuftr.*

Um eventuelle Informationsmeldungen zu übergehen, wählen Sie ...

- 6. Es wird ein Prozeßauftrag erzeugt, das System zeigt das Bild *Prozeßauftrag anlegen: Kopf - Allgemeine Daten.*
- 7. Wählen Sie  $\Xi$ .
- 8. Auf dem Bild *Bedarfs-/Bestandsliste von ### Uhr* wählen Sie

Sie sehen, daß der Planauftrag in einen Prozeßauftrag umgesetzt wurde. Notieren Sie die Prozeßauftragsnummer.

9. Wählen Sie C, bis Sie auf den Übersichtsbaum gelangen.

#### **Prozeßauftrag bearbeiten und freigeben**

## <span id="page-90-0"></span>**Prozeßauftrag bearbeiten und freigeben**

1. Rufen Sie die Transaktion folgendermaßen auf:

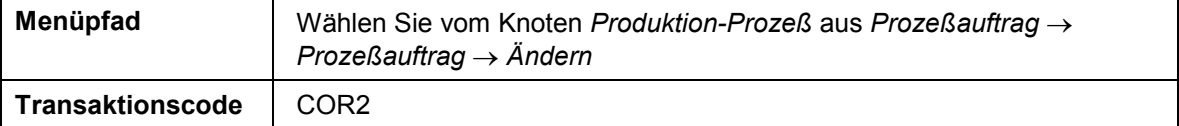

2. Nehmen Sie folgende Eingabe vor:

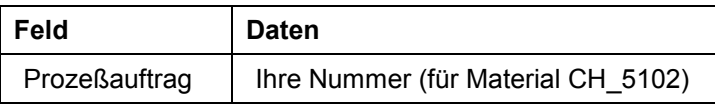

- 3. Wählen Sie  $\mathcal{Q}_1$
- 4. Um eine Charge anzulegen, wählen Sie die Registerkarte *Wareneingang*.
- 5. Nehmen Sie folgende Eingabe vor:

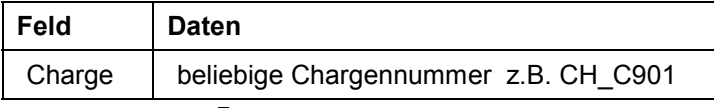

- 6. Wählen Sie und notieren Sie die Chargennummer.
- 7. Ist der Chargenstammsatz noch nicht vorhanden erscheint das Dialogfenster *Chargenabwicklung*. Bestätigen Sie es mit *Ja.*
- 8. Um den Auftrag freizugeben, wählen Sie <sup>17</sup>.

Das System stößt automatisch eine Chargenfindung für die lose Ware an.

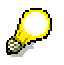

Wählen Sie *Materialien*, wenn Sie das Ergebnis der Chargenfindung sehen möchten. Das Feld Charge ist nun gefüllt.

Die Materialverfügbarkeit wird geprüft.

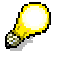

Ist das Material verfügbar, so erscheint eine Bestätigungsmeldung. Ist das Material nicht verfügbar, erscheint das Dialogfenster *Auftrag freigeben bei fehlender Materialverfügbarkeit*. Wählen Sie *Fehlteileliste.* Wählen Sie . Für die Weiterverarbeitung wählen Sie *Auftrag freigeben.* Korrigieren Sie in diesem Fall die Bestände. Gehen Sie dazu in das Skript Bestandskorrektur für die Abfüllung (fakultativ) [Seite [80\]](#page-79-0)

- 9. Wählen Sie  $\Box$
- 10. Wählen Sie  $\bullet$ .

#### **Steuerrezept erzeugen**

### <span id="page-91-0"></span>**Steuerrezept erzeugen**

1. Rufen Sie die Transaktion folgendermaßen auf:

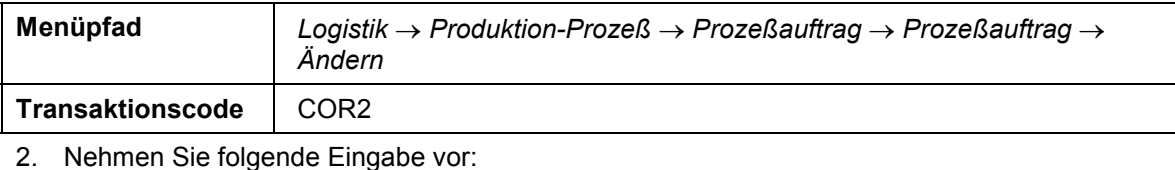

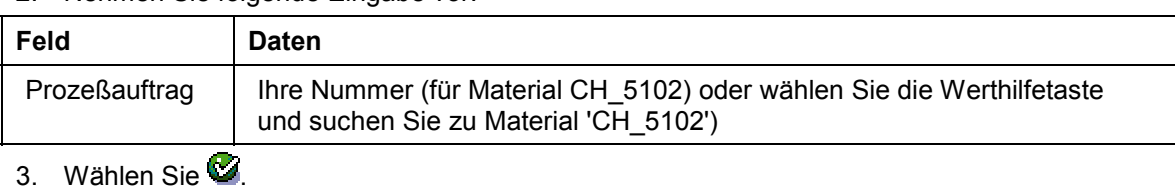

- 4. Wählen Sie  $\bigcirc$ .
- 5. Wählen Sie  $\blacksquare$ .
- 6. Wählen Sie  $\bullet$ .

#### **Herstellanweisung versenden**

## <span id="page-92-0"></span>**Herstellanweisung versenden**

1. Rufen Sie die Transaktion folgendermaßen auf:

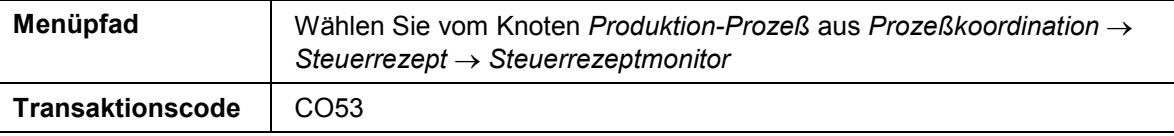

2. Nehmen Sie folgende Eingaben vor:

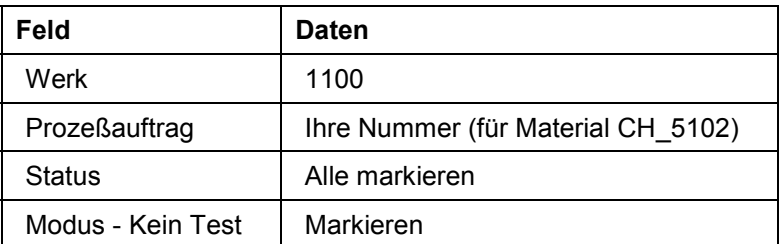

- 3. Wählen Sie *Anzeigen*.
- 4. Markieren Sie das Steuerrezept und wählen Sie *Senden.*
- 5. Notieren Sie sich die Steuerrezeptnummer.
- 6. Wählen Sie **und kontrollieren Sie den Status.**

Das Steuerrezept hat nun den Status *gesendet*.

7. Wählen Sie G, bis Sie auf den Übersichtsbaum gelangen.

#### **Herstellanweisung bearbeiten**

### <span id="page-93-0"></span>**Herstellanweisung bearbeiten**

1. Rufen Sie die Transaktion folgendermaßen auf:

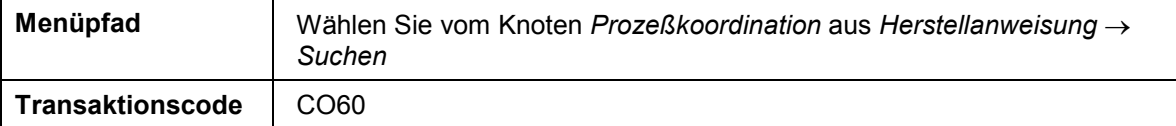

2. Nehmen Sie folgende Eingabe vor:

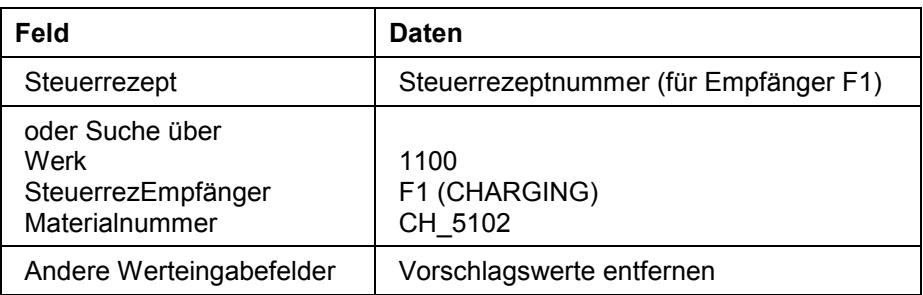

- 3. Wählen Sie  $\overline{\mathbb{Q}}$ .
- 4. Doppelklicken Sie auf die Nummer Ihres Prozeßauftrages, um die Herstellanweisung auszuwählen.
- 5. Wählen Sie *Herstellanweisung → Anzeigen → Bearb.*
- 6. Zunächst melden Sie den Start der Phase *110* zurück. Nehmen Sie dazu folgende Eingabe vor:

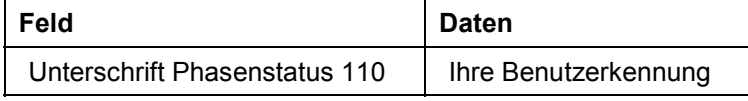

7. Wählen Sie  $\mathcal{C}$ .

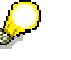

Nach Eingabe und Bestätigung (ENTER) der Unterschrift kann diese nicht mehr verändert werden.

8. Zur Meldung der Materialentnahmen nehmen Sie die Eingaben der Phase *110* / Prozeßvorgabe *0000* vor:

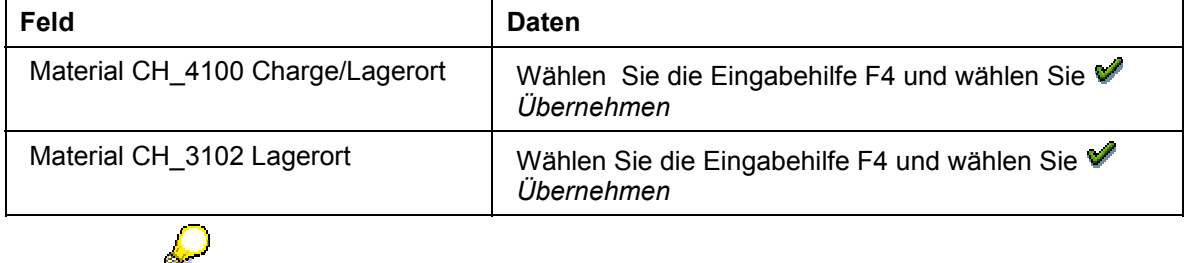

Das System füllt das Feld Charge nur dann mit einem Vorschlag, wenn es sich um ein chargenpflichtiges Material handelt. Ansonsten bleibt das Feld frei. Hat für die Komponente ein Chargensplit stattgefunden, müssen Sie die Eingabefelder für alle Chargen des Materials bedienen.

9. Zur Rückmeldung der tatsächlich abgefüllten Menge nehmen Sie die Eingaben für die Phase *110* / Prozeßvorgabe *0010* vor:

#### **Herstellanweisung bearbeiten**

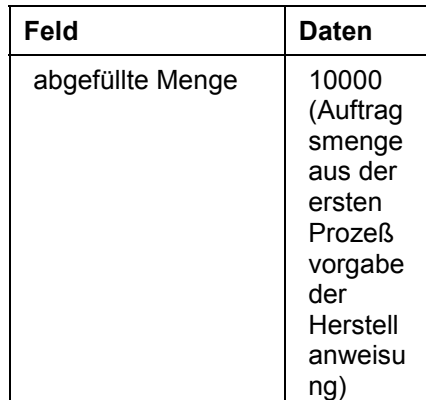

- 10. Um sich die vom System berechnete Anzahl der Gebinde anzeigen zu lassen, wählen  $\operatorname{Sie}$   $\overline{\mathbb{B}}$  .
- 11. Sie melden das Ende der Phase zurück. Nehmen Sie die Eingaben für die Phase *110* / Prozeßvorgabe *0040* vor:

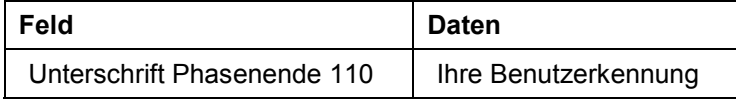

- 12. Wählen Sie  $\mathcal{Q}$ .
- 13. Wählen Sie *Herstellanweisung Abschließen.*

P

Das System erzeugt aus der gemeldeten Menge einen Wareneingang zu dem Prozeßauftrag für die Abfüllung und einen Warenausgang für die abgefüllte Charge und das Verpackungsmaterial sobald die Prozeßmeldungen versendet sind.

14. Wählen Sie C. bis Sie auf den Übersichtsbaum gelangen.

**Prozeßmeldung versenden und automatische Buchung überprüfen**

### <span id="page-95-0"></span>**Prozeßmeldung versenden und automatische Buchung überprüfen**

1. Rufen Sie die Transaktion folgendermaßen auf:

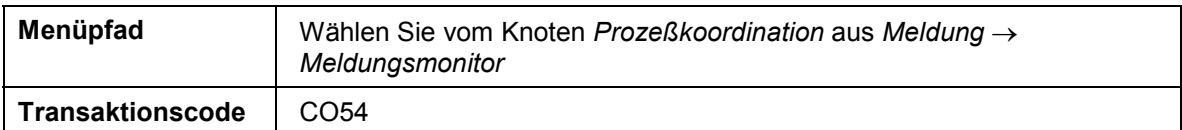

2. Nehmen Sie folgende Eingaben vor:

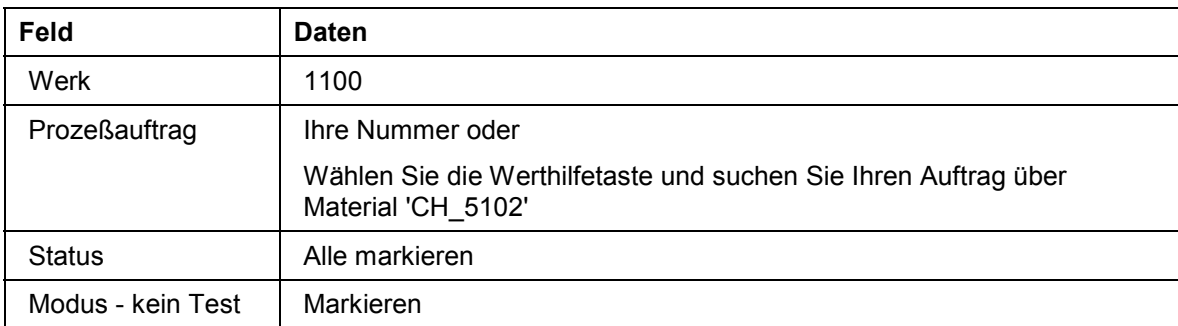

- 3. Wählen Sie  $\mathcal{G}$ .
- 4. Wählen Sie  $\blacksquare$ .
- 5. Wählen Sie *Senden.*
- 6. Wählen Sie *.*
- 7. Wählen Sie C, bis Sie auf den Übersichtsbaum gelangen.
- 8. Überprüfen Sie nun den Wareneingang aus der Produktion. Rufen Sie hierfür die Transaktion folgendermaßen auf:

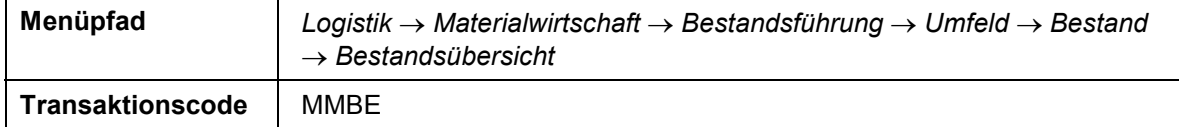

9. Nehmen Sie folgende Eingaben vor:

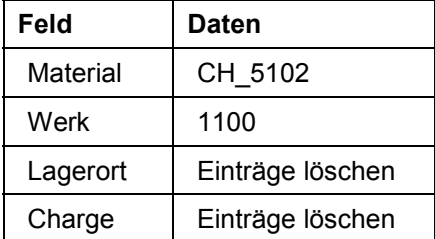

10. Wählen Sie *.*

Sie sehen, auf welche Charge und in welchen Lagerort das in Kanister abgefüllte Endprodukt gebucht wurde.

11. Wählen Sie C, bis Sie auf den Übersichtsbaum gelangen.

#### **Lagerverkauf an industrielle Abnehmer**

### **Lagerverkauf an industrielle Abnehmer**

### **Einsatzmöglichkeiten**

Das eingelagerte Enderzeugnis wird verkauft. Bei der Lieferung durchsucht das System die Lagerbestände nach geeigneten Chargen. Die Chargenfindung wird automatisch gestartet.

### **Ablauf**

Die Daten zu diesem Prozeß finden Sie unter 1 [Seite [98\]](#page-97-0).

1. Kundenauftrag bearbeiten [Seite [99\]](#page-98-0)

**Daten für dieses Beispiel**

# <span id="page-97-0"></span>**Daten für dieses Beispiel**

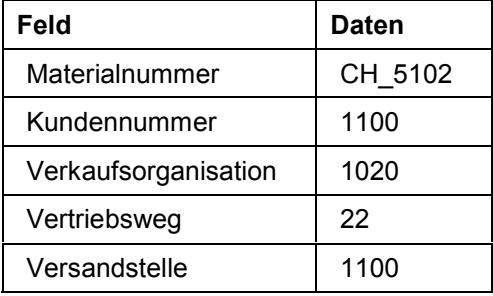

#### **Kundenauftrag bearbeiten**

## <span id="page-98-0"></span>**Kundenauftrag bearbeiten**

1. Rufen Sie die Transaktion folgendermaßen auf:

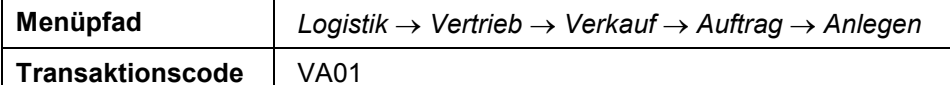

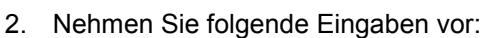

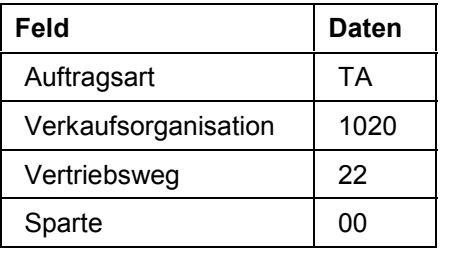

- 3. Wählen Sie  $\mathbf{Z}$ .
- 4. Nehmen Sie folgende Eingaben vor:

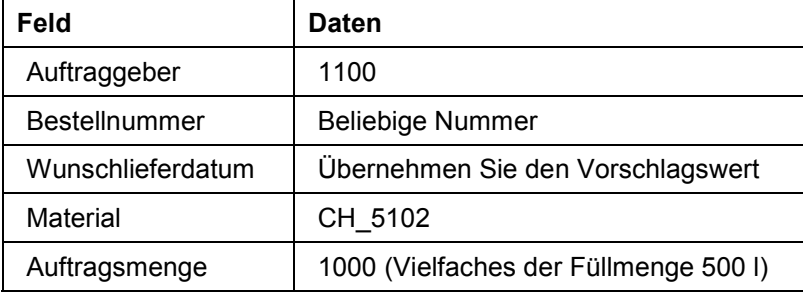

- 5. Wählen Sie  $\blacksquare$ .
- 6. Notieren Sie Ihre Auftragsnummer.
- 7. Wählen Sie C, bis Sie auf den Übersichtsbaum gelangen.

Um das Dialogfenster zu schließen, wählen Sie *Nein*.

8. Wählen Sie vom Knoten *Auftrag* aus *Folgefunktionen Auslieferung.*

Sie gelangen auf das Bild *Auslieferung mit Auftragsbezug anlegen*.

9. Überprüfen Sie die Vorschlagswerte und erweitern den Selektionszeitraum. Nehmen Sie folgende Eingaben vor:

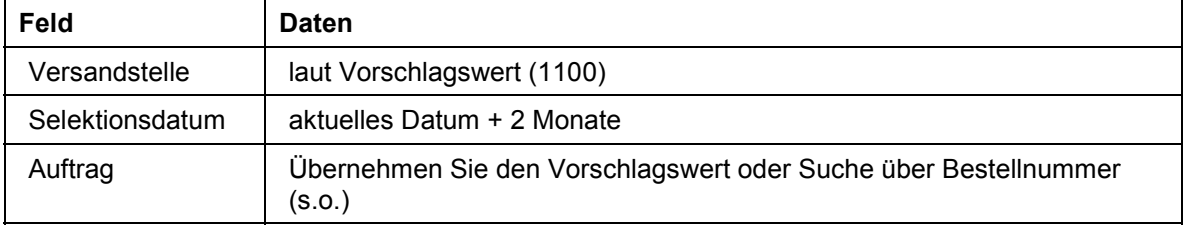

- 10. Wählen Sie  $\mathcal{C}$ .
- 11. Wählen Sie *Folgefunktionen Transportauftrag anlegen.*

Im Dialogfenster wählen Sie *Ja.*

- Sie gelangen auf das Bild *Anlegen Transportauftrag zur LF: Einstieg.*
- 12. Nehmen Sie folgende Eingaben vor:

#### **SAP Chemical SAP AG** SAP AG

#### **Kundenauftrag bearbeiten**

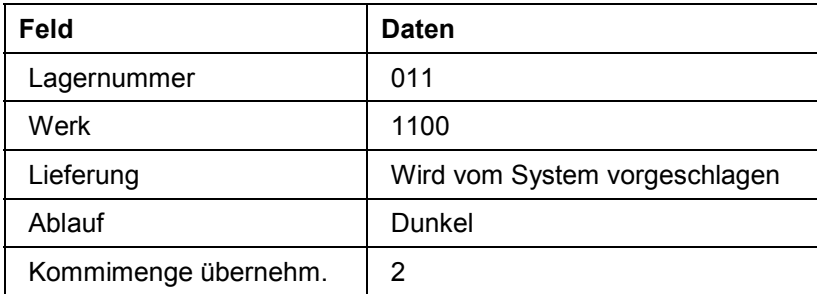

13. Notieren Sie die Liefernummer (aus Feld *Lieferung*).

#### 14. Wählen Sie  $\mathcal{Q}_1$

Ein Transportauftrag zur Kommissionierung der Liefermengen wird erzeugt. Die Option 2 (*Kommimenge übernehm*) bewirkt, daß die Warenausgangsbuchung für die Lieferung gleichzeitig erfolgt.

15. Wählen Sie C, bis Sie auf den Übersichtsbaum gelangen.

16. Rufen Sie die Transaktion folgendermaßen auf:

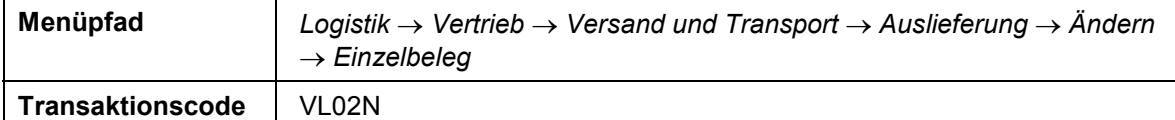

17. Nehmen Sie folgende Eingabe vor:

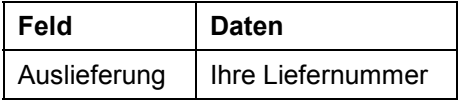

18. Wählen Sie  $\mathbf{\Omega}$ 

Sie gelangen auf das Bild *Lieferung ### ändern: Übersicht*.

- 19. Markieren Sie die Position und wählen Sie *Chargensplit.* Sie sehen, welche Charge vom System ausgewählt wurde.
- 20. Markieren Sie die Chargensplitposition und wählen Sie *Chargenfindung*.

Finden Sie heraus, warum das System diese Chargen gefunden hat. Positionieren Sie den Cursor auf einer Chargennummer und wählen Sie *Klassifizierung*. Wählen Sie <sup>1</sup>. Die Selektionskriterien werden den Chargenmerkmalen im Dialogfenster *Klassifizierung Charge ###* gegenüber gestellt. (Sie können die Analyse weiter vertiefen, indem Sie eine Zeile markieren und die Details mit Doppelklick aufrufen).

- 21. Schließen Sie das Fenster mit *.*
- 22. Wählen Sie *StrategieInfo...*

Sie sehen im Dialogfenster in wieviel Chargen die Bedarfsmenge maximal gesplittet werden darf, die Sortierung, nach der die gefundenen Chargen angezeigt werden und die Mengenvorschlagsregel, die darüber entscheidet, wie die Bedarfsmenge auf die gefundenen Chargen verteilt wird.

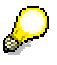

Hier wurde die Mengenvorschlagsregel '2' eingetragen. Sie bewirkt, daß der Auftrag aus einer einzigen Charge beliefert wird. Das System nimmt die Charge, bei der die geringste Restmenge übrigbleibt.

#### **Kundenauftrag bearbeiten**

Die Chargenfindung kann geändert und der Vorschlag manuell überschrieben werden, wenn ein Chargensplit trotzdem genutzt werden soll. Auch alle anderen Angaben aus der Strategieinfo und den Selektionskriterien sind innerhalb der Lieferung änderbar.

- 23. Wählen Sie *.*
- 24. Wählen Sie zweimal  $\bullet$

Sie gelangen auf das Bild *Lieferung ### ändern: Übersicht*.

25. Markieren Sie die Position und wählen Sie ..., um alle Chargenpositionen aufzurufen.

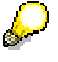

Sobald ein Material chargenpflichtig ist, unterteilt die Lieferung die Hauptposition in mehrere Unterpositionen, um einen Chargensplit abbilden zu können. Die Pickmenge muss für die Kommissionierung nur für die Unterpositionen eingetragen werden. Die Menge der Hauptposition ergibt sich automatisch daraus.

26. Wählen Sie C, bis Sie auf den Übersichtsbaum gelangen.

Im Dialogfenster wählen Sie *Nein*.

- 27. Wählen Sie vom Knoten *Verkauf* aus *Auftrag Anzeigen.*
- 28. Nehmen Sie folgende Eingabe vor:

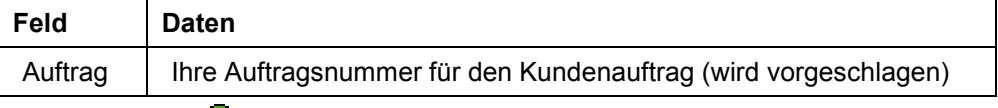

29. Wählen Sie  $\mathcal{Q}_1$ 

Sie gelangen auf das Bild *Terminauftrag ### anzeigen: Übersicht*.

- 30. Wählen Sie die Registerkarte *Positionsübersicht.*
- 31. Markieren Sie die Position und wählen Sie
- 32. Positionieren Sie den Cursor auf die Belegnummer der Auslieferung und wählen Sie & *Beleg anzeigen.*
- 33. Markieren Sie die Position und wählen Sie ...
- 34. Sie sehen das Belegdetail und können Charge, Menge und Lagerort überprüfen.
- 35. Wählen Sie C, bis Sie auf den Übersichtsbaum gelangen.